# Dell Wyse 5070 Standard Thin Client

User Guide

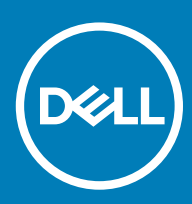

### Anmerkungen, Vorsichtshinweise und Warnungen

ANMERKUNG: Eine ANMERKUNG macht auf wichtige Informationen aufmerksam, mit denen Sie Ihr Produkt besser einsetzen können.

△ VORSICHT: Ein VORSICHTSHINWEIS macht darauf aufmerksam, dass bei Nichtbefolgung von Anweisungen eine Beschädigung der Hardware oder ein Verlust von Daten droht, und zeigt auf, wie derartige Probleme vermieden werden können.

A | WARNUNG: Durch eine WARNUNG werden Sie auf Gefahrenquellen hingewiesen, die materielle Schäden, Verletzungen oder sogar den Tod von Personen zur Folge haben können.

© 2018 Dell Inc. oder ihre Tochtergesellschaften. Alle Rechte vorbehalten. Dell, EMC und andere Marken sind Marken von Dell Inc. oder entsprechenden Tochtergesellschaften. Andere Marken können Marken ihrer jeweiligen Inhaber sein.

# **Contents**

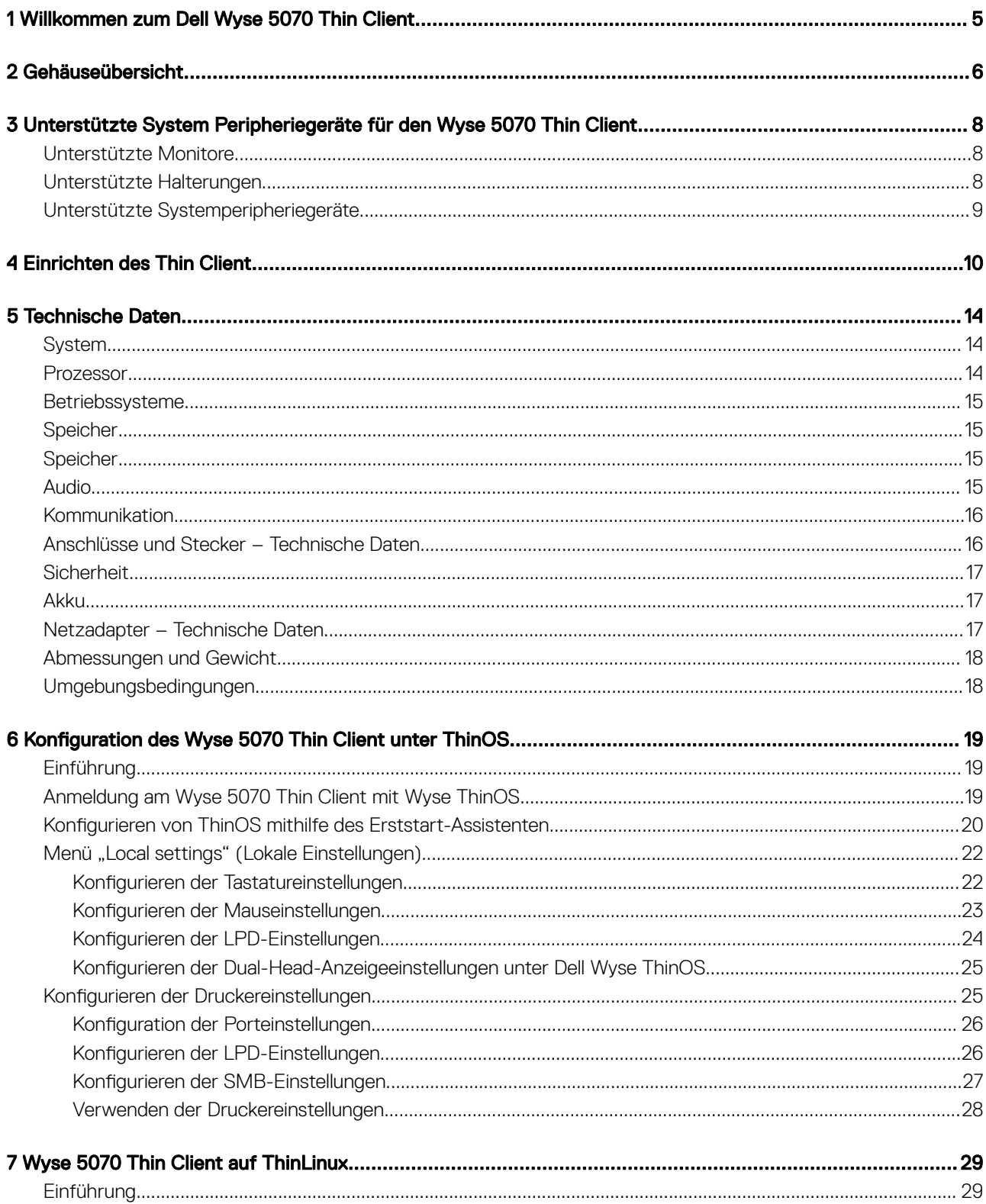

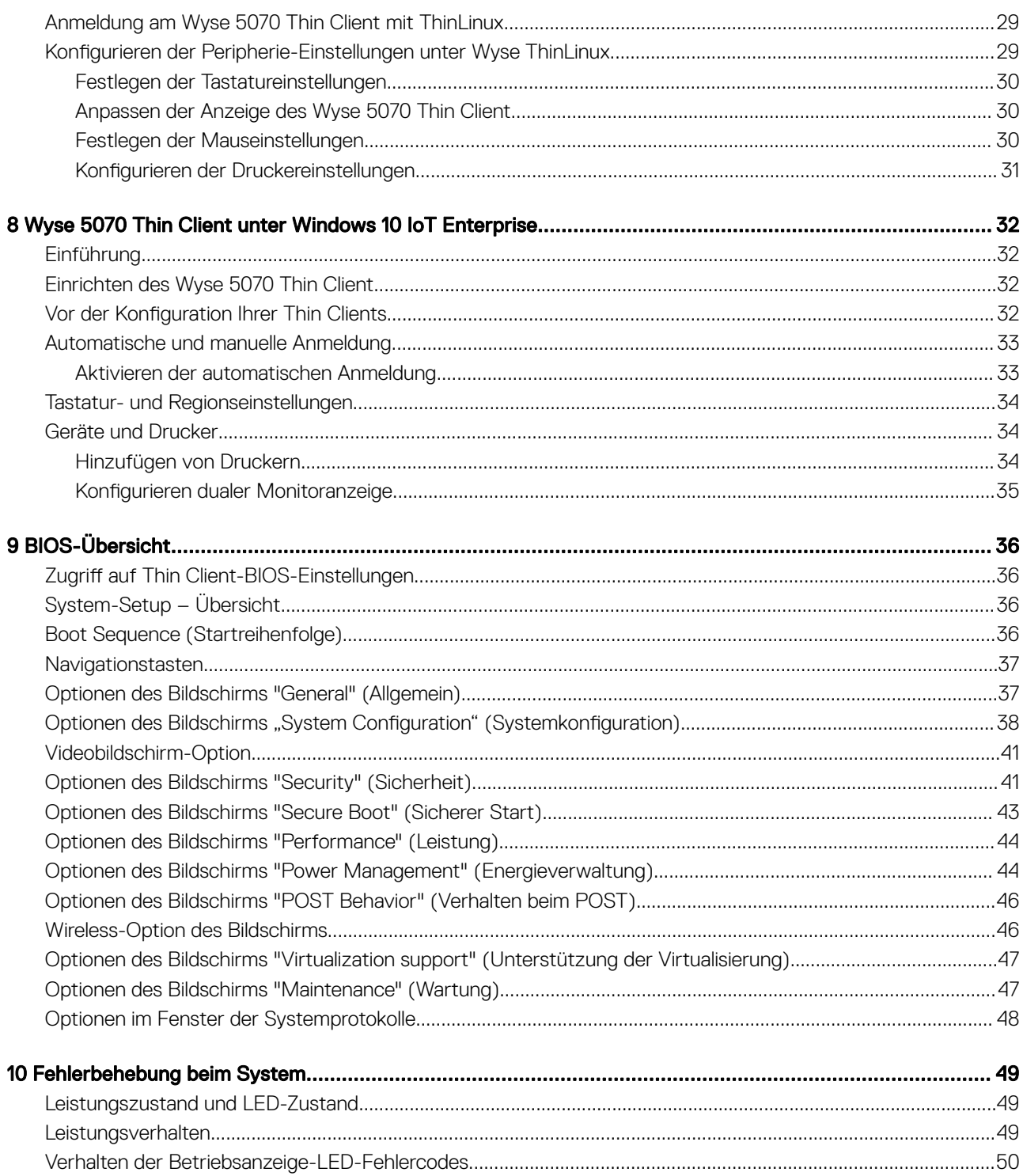

# <span id="page-4-0"></span>Willkommen zum Dell Wyse 5070 Thin Client

Der Wyse 5070 Thin Client ist ein leistungsstarker Thin Client mit Quad-Core-Prozessoren, der für sichere und einfach zu verwaltende virtuelle Desktop-Umgebungen entwickelt wurde. Der Thin Client unterstützt die Betriebssysteme ThinOS, ThinLinux und Windows 10 IoT Enterprise.

Der Dell Wyse 5070 Thin Client ist ein Thin Client der Serie 5000 mit folgenden Spezifikationen:

- Intel Gemini Lake Pentium Quad-Core-Prozessor.
- Realtek ALC3253 und Intel Audio-Controller.
- Intel UHD Graphics 605 Pentium und Intel UHD Graphics 600 Celeron
- Wi-Fi 802.11 ac, Wi-Fi 802.11a/b/g/n, Bluetooth 5.0
- Common Access Kartenleser (optional)

# Gehäuseübersicht

<span id="page-5-0"></span>In diesem Abschnitt werden die Vorder- und Rückansicht des Dell Wyse 5070 Thin Client erläutert.

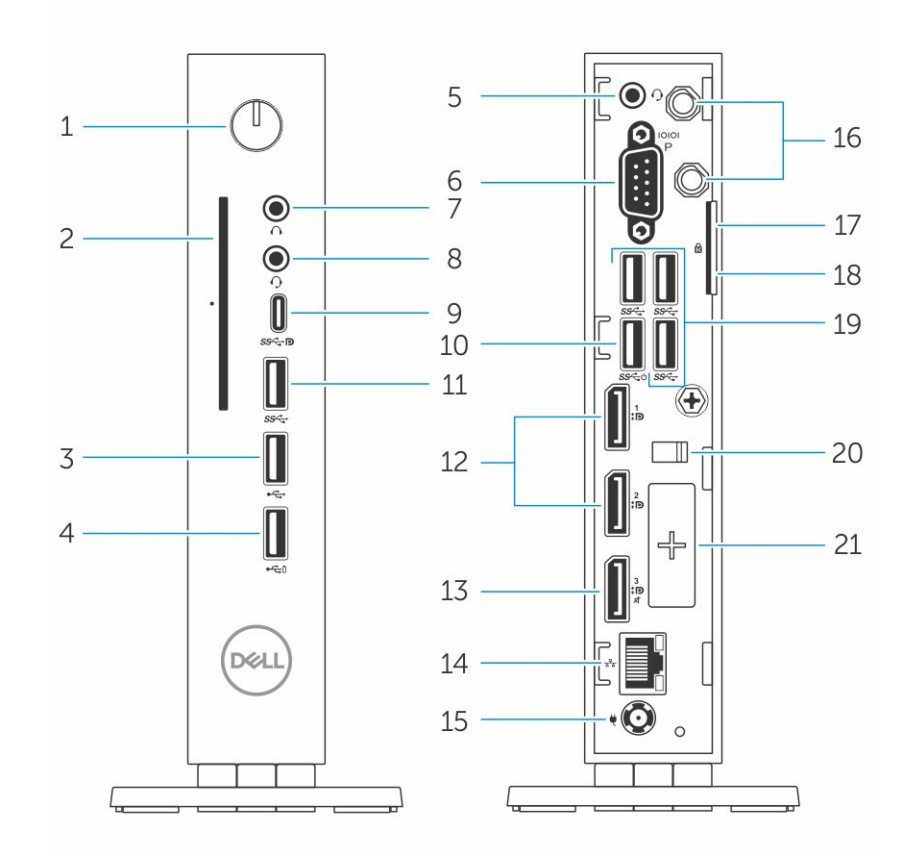

#### Abbildung 1. Vorder- und Rückansicht

#### 1 Betriebsschalter/Betriebsanzeige

Drücken Sie den Betriebsschalter, um den Thin Client einzuschalten, wenn er ausgeschaltet oder im Standby-Modus ist.

#### 2 Common Access Kartenleser

Liest die CAC oder Smartcard für die Multi-Faktor-Authentifizierung.

#### 3 USB 2.0-Anschluss

Zum Anschluss von Peripheriegeräten, wie z. B. externe Speichergeräte und Drucker. Ermöglicht Datenübertragungsgeschwindigkeiten von bis zu 480 MBit/s.

#### 4 USB 2.0-Anschluss mit PowerShare

Zum Anschluss von Peripheriegeräten, wie z. B. externe Speichergeräte und Drucker und Aufladen von USB-Geräten, wenn der Thin Client ausgeschaltet ist. . Ermöglicht Datenübertragungsgeschwindigkeiten von bis zu 480 MBit/s.

#### 5 Kopfhöreranschluss

Zum Anschluss von Kopfhörern oder Lautsprechern. Dies gilt für Pentium-Prozessor-basierte Modelle.

#### 6 Serielle Schnittstelle

Zum Anschluss eines seriellen Geräts. Interne Jumper zur Versorgung mit insgesamt 5V/1A an ausgewählten Pins.

#### 7 Ausgangsanschluss

Leitet die Audioausgabe an den aktiven Lautsprecher. Zum Anschluss von Peripheriegeräten, wie z. B. externe Speichergeräte, Anzeige und Drucker. Ermöglicht eine Datenübertragungsrate von bis zu 10 GBit/s.

#### 8 Kopfhöreranschluss

Anschluss eines Kopfhörers, einer Mikrofon/Kopfhörer-Kombi (Headset) oder von Lautsprechern.

#### 9 USB-Anschluss (Typ C)

Ermöglicht den Anschluss von Peripheriegeräten, wie z. B. externe Speichergeräte, Anzeige und Drucker. Ermöglicht eine Datenübertragungsrate von bis zu 5 GBit/s. Enthält Leistungsausgang von bis zu 5 V/3 A, der schnellere Aufladung ermöglicht.

#### 10 USB 3.0 (unterstützt Smart Power On)

Zum Anschluss einer Tastatur oder eines Monitors, um Ihren Thin Client aus dem Ruhezustand zu wecken.

#### 11 USB 3.0-Anschluss

Zum Anschluss von Peripheriegeräten, wie z. B. Speichergeräte und Drucker. Ermöglicht eine Datenübertragungsrate von bis zu 5 GBit/s.

#### 12 DisplayPort

Anschluss einer externen Anzeige oder eines Projektors.

#### 13 DisplayPort ohne Audio

Anschluss einer externen Anzeige oder eines Projektors. Nur Videoausgabe. Keine Audioausgabe über diesen Port.

#### 14 Netzwerkanschluss

Anschluss eines Ethernetkabels (RJ45) von einem Router oder Breitbandmodem für den Netzwerk- oder Internetzugang. Zwei LEDs zeigen den Aktivitäts- und Verbindungsstatus sowie die Geschwindigkeit an.

#### 15 Netzanschluss-Port

Zum Anschluss eines Stromkabels für die Stromversorgung des Thin Client.

#### *<u>OI</del>* ANMERKUNG:</u>

DP1 ist der direkte Standardausgang von SOC, während für die Unterstützung von DP2/Type C mux und DP3/VGA mux zusätzliche Schaltungen im Pfad von DP2/DP3 erforderlich sind. Die zusätzliche Schaltung verbraucht mehr Strom, wenn DP2 oder DP3 verwendet wird. Um die ENERGY STAR Richtlinien einzuhalten, sollten Sie DP1 verwenden.

#### 16 Wireless-Antenne

Zum Anschluss einer Antenne, um die drahtlose Konnektivität Ihres Thin Clients zu erweitern.

#### 17 Vorhängeschloss

Verwenden Sie ein Vorhängeschloss, um unberechtigten Zugriff auf die Hardwarekomponenten Ihres Thin Client zu verhindern.

#### 18 Kensington-Schloss

Zum Anschluss eines Sicherheitskabels, um unbefugtes Bewegen des Thin Client zu verhindern.

#### 19 USB 3.0-Anschlüsse (3)

Zum Anschluss von Peripheriegeräten, wie z. B. Speichergeräte und Drucker. Ermöglicht eine Datenübertragungsrate von bis zu 5 GBit/s.

#### 20 Netzkabelanschluss

Sichert das Netzkabel Ihres Thin Clients.

#### 21 Erweiterungssteckplatz – Seriell/RJ45/SFP/VGA

Zur Verbindung von RJ45/SFP/VGA/Seriel mit Ihrem Thin Client.

# <span id="page-7-0"></span>Unterstützte System Peripheriegeräte für den Wyse 5070 Thin Client

Dieser Abschnitt enthält Details zu den unterstützten Systemperipheriegeräten, die als Teil des Wyse 5070 Thin Client ausgeliefert werden.

### Unterstützte Monitore

Dieser Abschnitt enthält Informationen zu den unterstützten Monitoren für den Wyse 5070 Thin Client. Aufgeführte Monitore

- MR2416
- U2518D
- U2718Q
- U2419
- U2415
- U2719
- U2415
- P2415Q
- P2417H
- P2317H
- P2217H
- P2016
- P2419
- P2719
- P4317Q
- E2417H
- E2318H
- E2218HN
- E2016
- E2016H
- E1916H

Weitere Informationen zu Dell Monitoren finden Sie im [Dell Support.](HTTP://WWW.DELL.COM/SUPPORT/HOME/IN/EN/INBSD1/PRODUCTS/?APP=MANUALS)

ANMERKUNG: Sie können den Monitor drehen, sodass der Wyse 5070 Standard Thin Client aufrecht installiert ist, um thermische Hitze zu vermeiden.

## Unterstützte Halterungen

Dieser Abschnitt enthält Informationen zu den unterstützten Halterungen für den Wyse 5070 Thin Client.

- P-Halterung
- E-Halterung
- <span id="page-8-0"></span>• U-Halterung
- Dual-VESA-Halterung
- VESA-Wandhalterung

#### ANMERKUNG: Vertikale Standrahmen werden als Teil des Wyse 5070 Thin Client versandt.

Weitere Informationen zu Mounts finden Sie im [Dell-Support.](HTTP://WWW.DELL.COM/SUPPORT/HOME/IN/EN/INBSD1/PRODUCTS/?APP=MANUALS)

# Unterstützte Systemperipheriegeräte

Dieser Abschnitt enthält Details zu den unterstützten Systemperipheriegeräten für den Wyse 5070 Thin Client.

- Dell Pro Stereo Headset
- Jabra Pro 935 Wireless-Headset (mono)
- Microsoft Headset LX-6000
- Dell kabelgebundene USB-Tastatur mit optischer Maus
- Dell kabelgebundene USB-Tastatur mit Smart-Card-Lesegerät
- Cherry Smart-Card-Tastatur
- Dell drahtlose Tastatur und Maus

Weitere Informationen über das Zubehör finden Sie im [Dell Support.](HTTP://WWW.DELL.COM/SUPPORT/HOME/IN/EN/INBSD1/PRODUCTS/?APP=MANUALS)

# Einrichten des Thin Client

<span id="page-9-0"></span>Dieser Abschnitt erklärt, wie Sie den Wyse 5070 Thin Client vor Ort einrichten. Der Wyse 5070 Thin Client kann mit jedem der Betriebssysteme an Ihrem Arbeitsplatz eingerichtet werden:

- ThinOS
- Windows 10 IoT Enterprise
- ThinLinux

Gehen Sie wie folgt vor, um den Wyse 5070 Thin Client einzurichten:

1 Installieren Sie den Standrahmen.

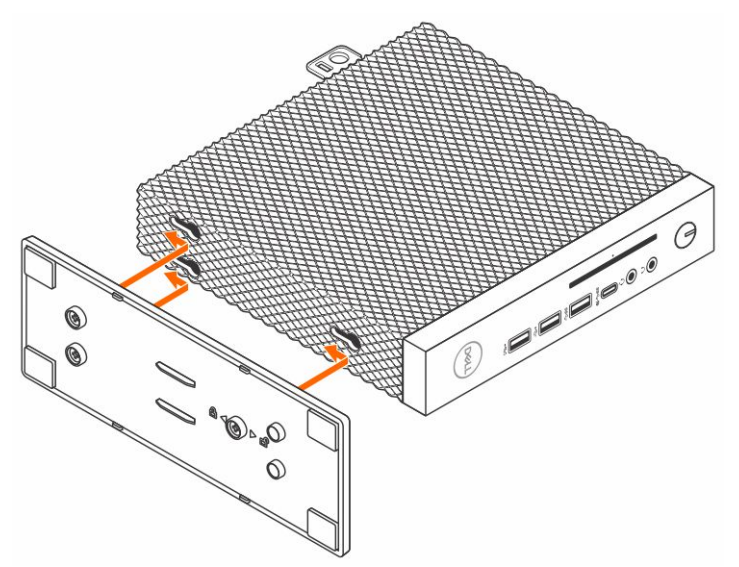

#### Abbildung 2. Montieren des Standrahmens

2 Schließen Sie die Tastatur und die Maus an.

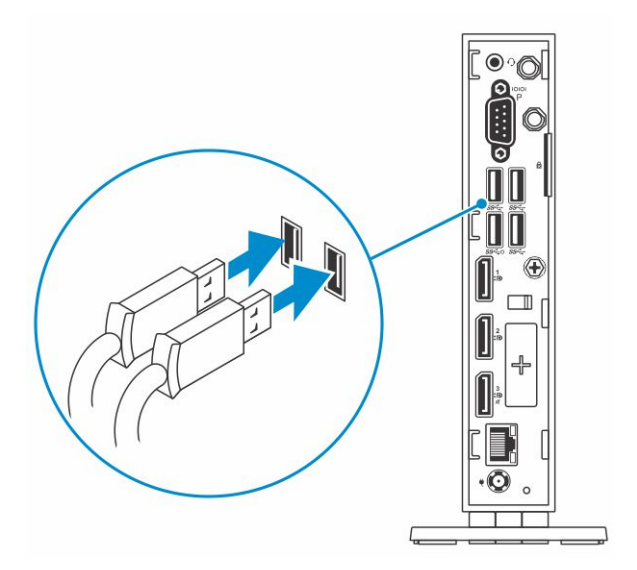

### Abbildung 3. Installieren von Tastatur und Maus

3 Schließen Sie das Netzwerkkabel an.

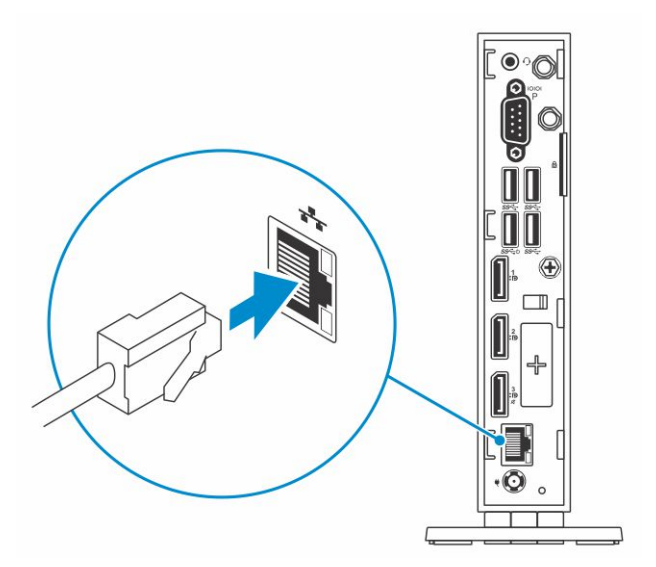

#### Abbildung 4. Anschließen des Netzwerkkabels

4 Schließen Sie das Stromkabel an und drücken Sie den Betriebsschalter.

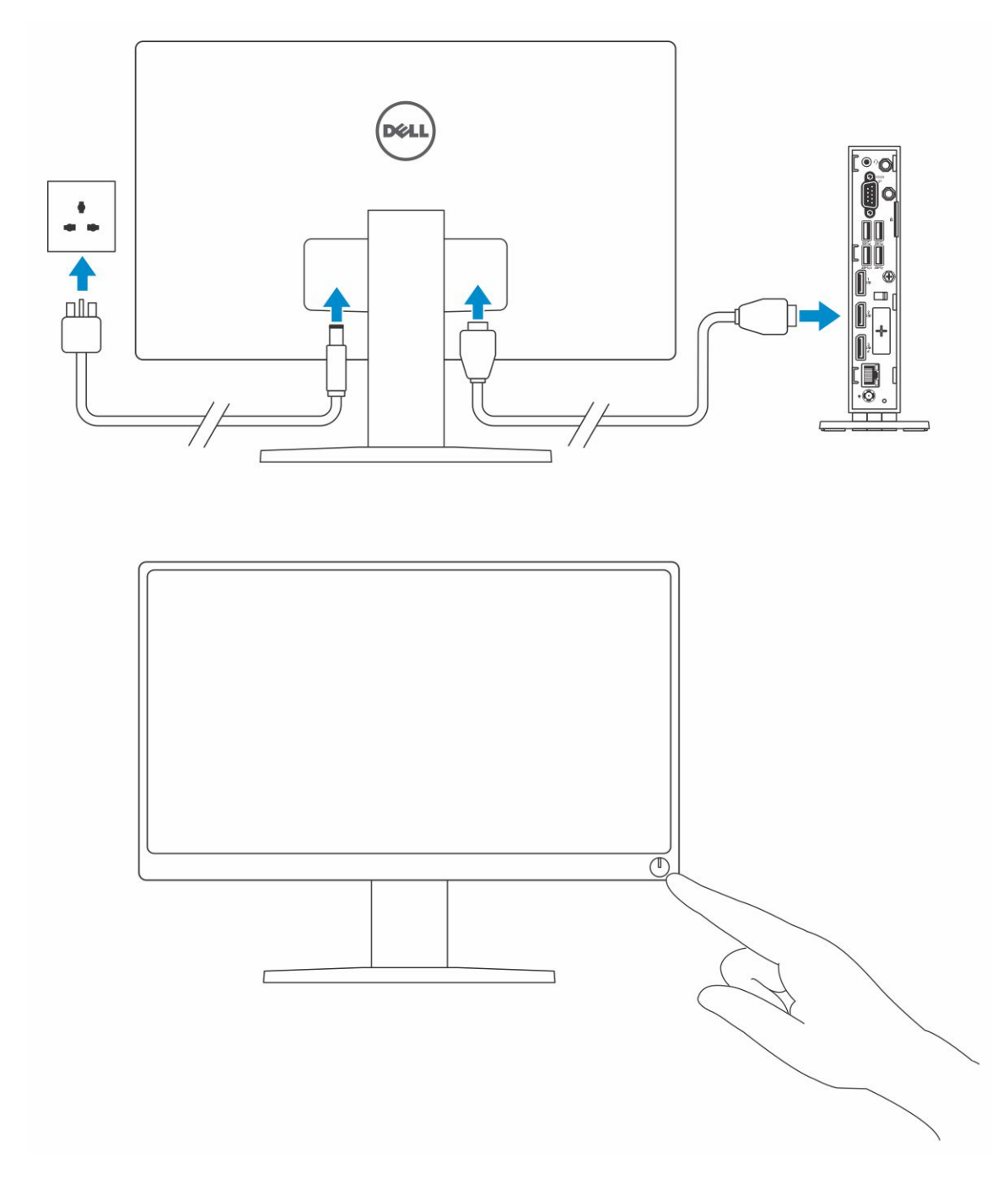

#### Abbildung 5. Anschließen des Displays

5 Schließen Sie das Netzkabel an, führen Sie das Netzkabel durch die Kabelschelle und drücken Sie den Netzschalter.

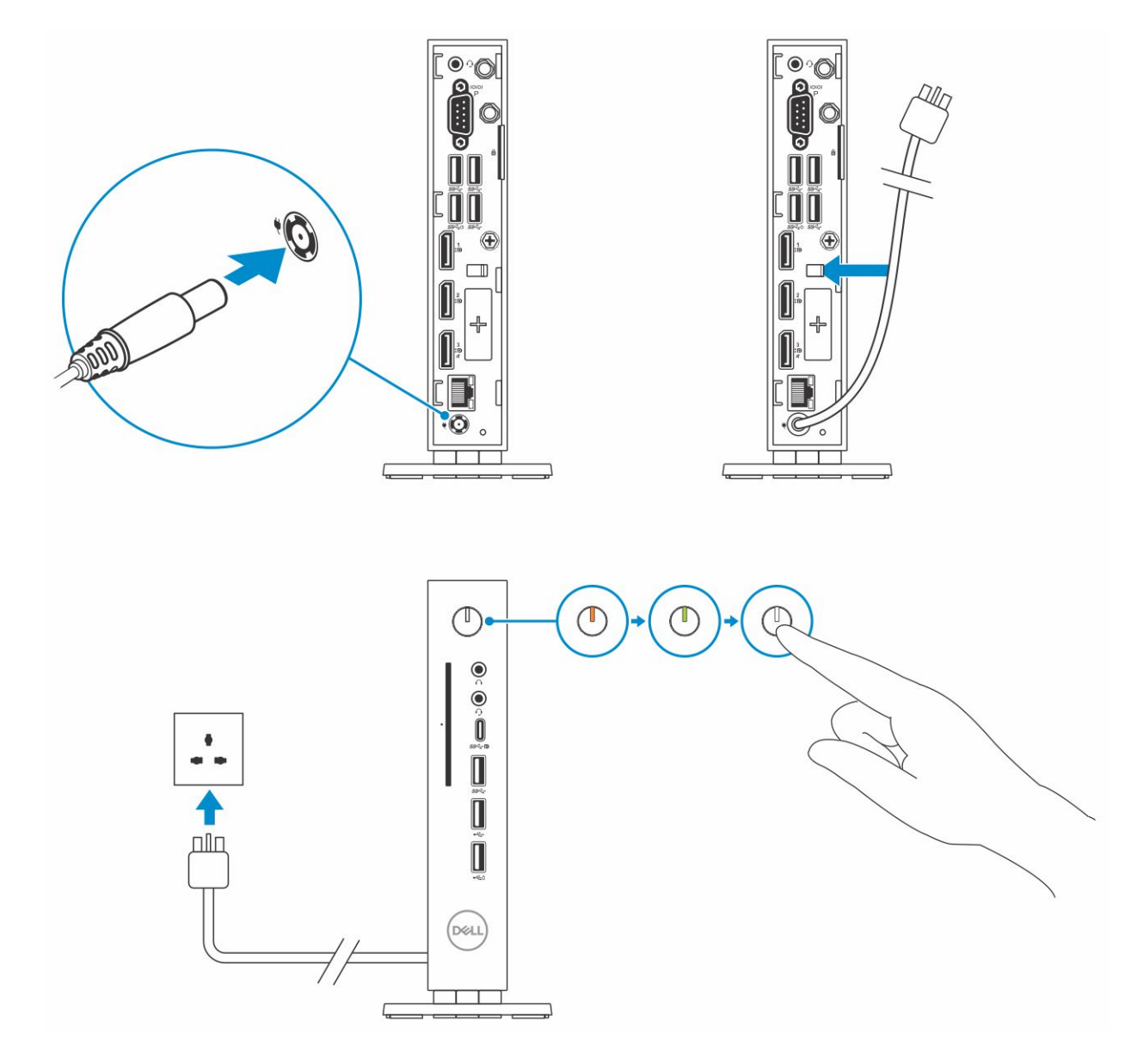

Abbildung 6. Stromkabel anschließen

# Technische Daten

<span id="page-13-0"></span>Dieser Abschnitt enthält die technischen Daten der Wyse 5070 Thin Client Funktionen.

Themen:

- **System**
- **Prozessor**
- **[Betriebssysteme](#page-14-0)**
- **[Speicher](#page-14-0)**
- **[Speicher](#page-14-0)**
- [Audio](#page-14-0)
- [Kommunikation](#page-15-0)
- [Anschlüsse und Stecker Technische Daten](#page-15-0)
- **[Sicherheit](#page-16-0)**
- [Akku](#page-16-0)
- [Netzadapter Technische Daten](#page-16-0)
- [Abmessungen und Gewicht](#page-17-0)
- [Umgebungsbedingungen](#page-17-0)

### System

Dieser Abschnitt beschreibt die Systemspezifikationen des Thin Client.

#### Tabelle 1. System

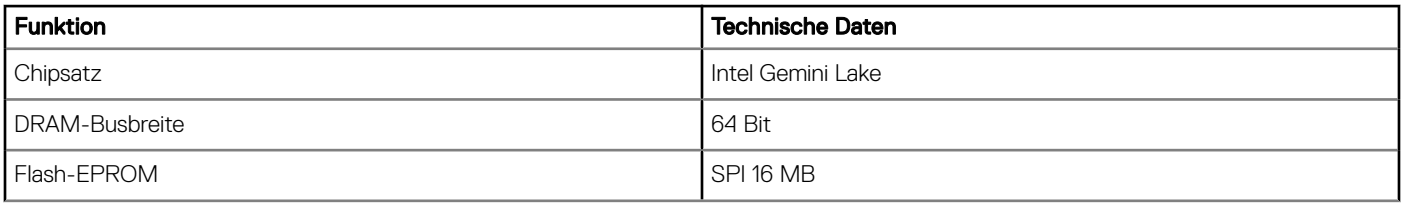

### Prozessor

Dieser Abschnitt beschreibt die Prozessordetails des Thin Client.

### Tabelle 2. Prozessor

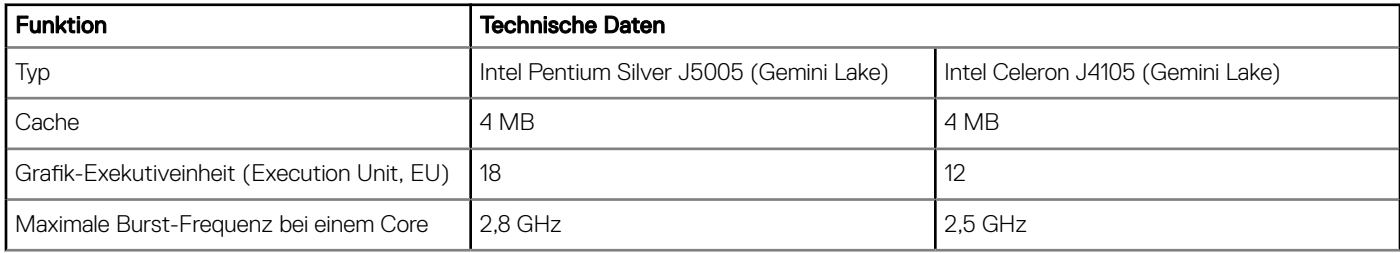

<span id="page-14-0"></span>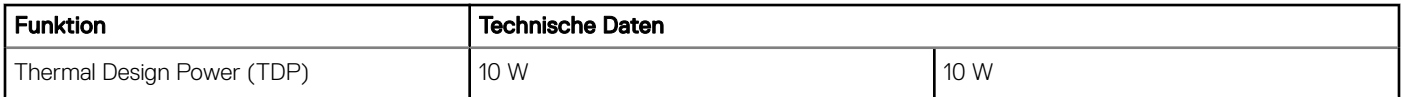

### Betriebssysteme

Die folgenden Betriebssysteme werden für den Wyse 5070 Thin Client unterstützt:

- ThinOS
- Windows 10 IoT Enterprise
- ThinLinux

# Speicher

Dieser Abschnitt beschreibt die Speicherspezifikationen des Thin Client.

#### Tabelle 3. Speicherspezifikationen

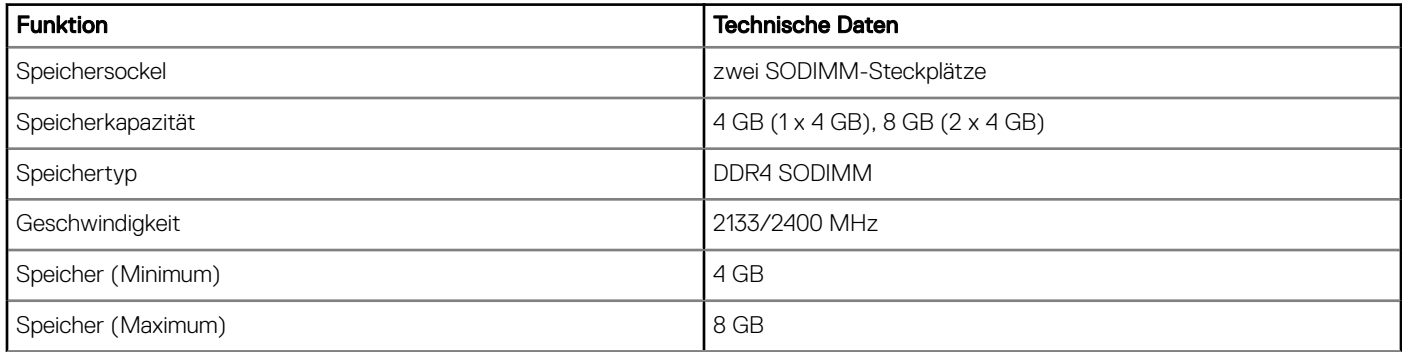

### Speicher

Dieser Abschnitt beschreibt die Speicherspezifikationen des Thin Client.

#### Tabelle 4. Speicherspezifikationen

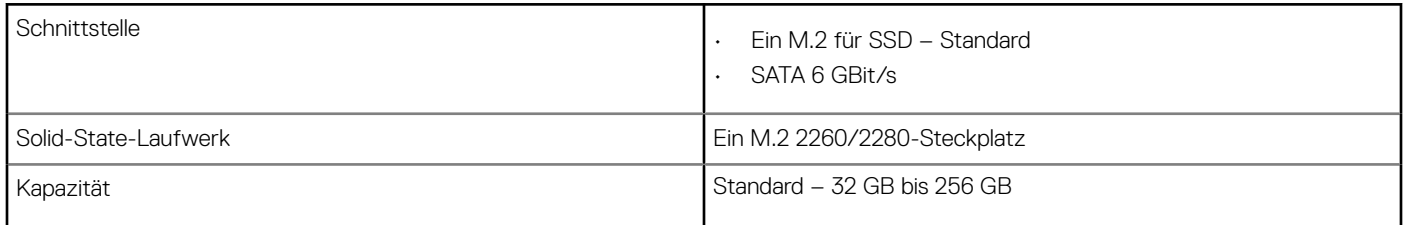

### Audio

Dieser Abschnitt beschreibt die Audiospezifikationen des Thin Client.

#### Tabelle 5. Audio

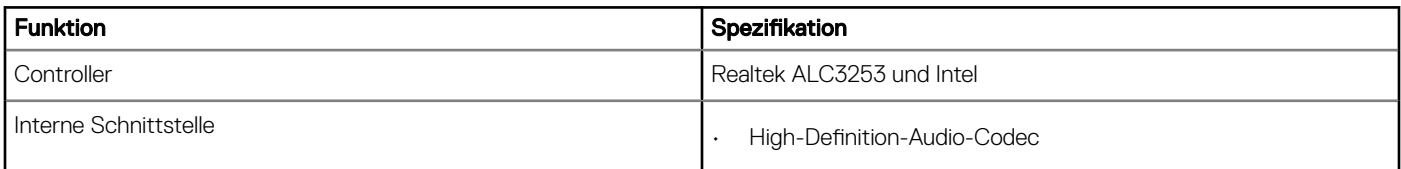

<span id="page-15-0"></span>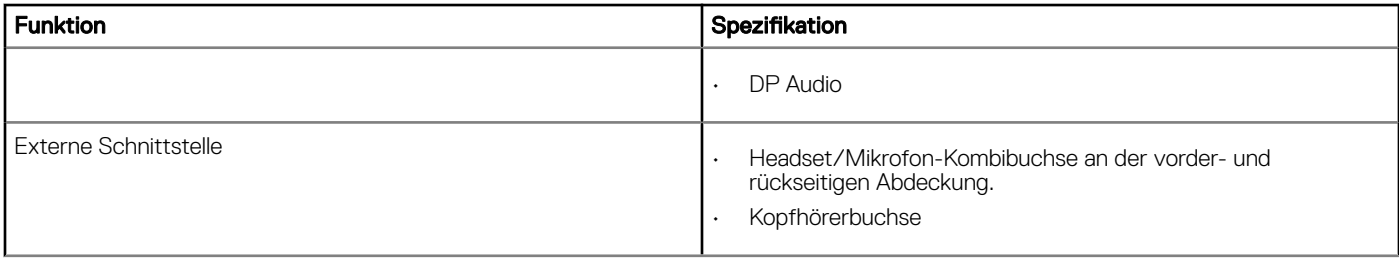

## Kommunikation

Dieser Abschnitt beschreibt die technischen Daten der Kommunikation des Thin Client.

#### Tabelle 6. Kommunikation

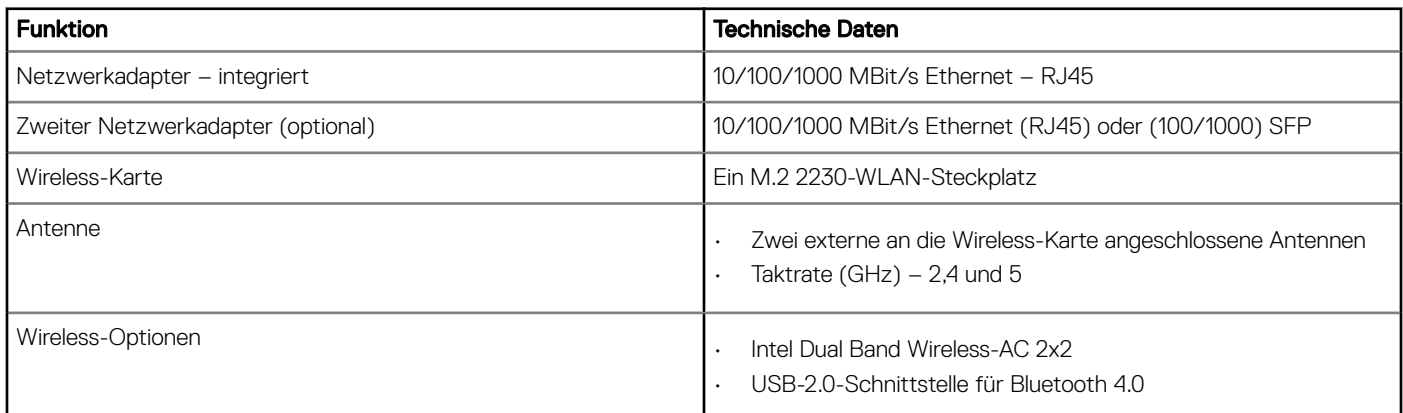

# Anschlüsse und Stecker – Technische Daten

Dieser Abschnitt enthält Informationen über die Anschlüsse und Stecker im Thin Client.

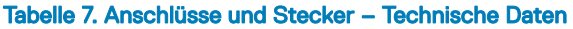

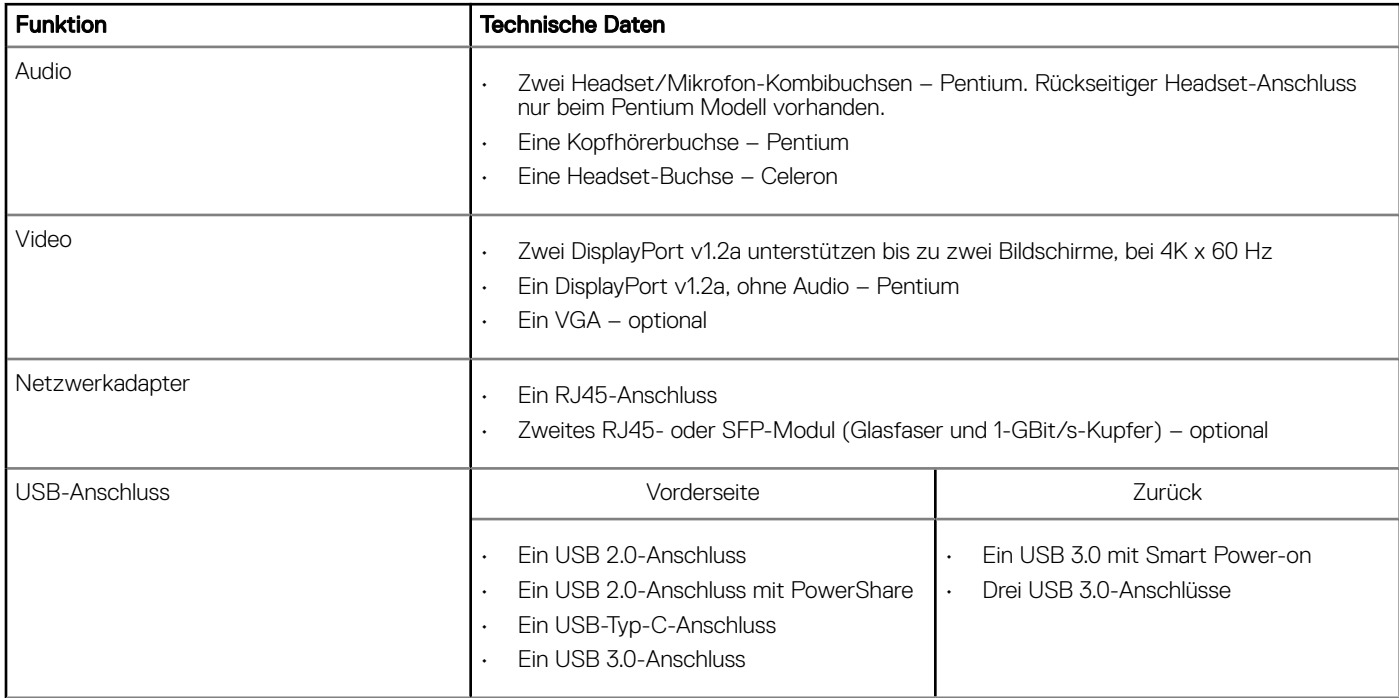

<span id="page-16-0"></span>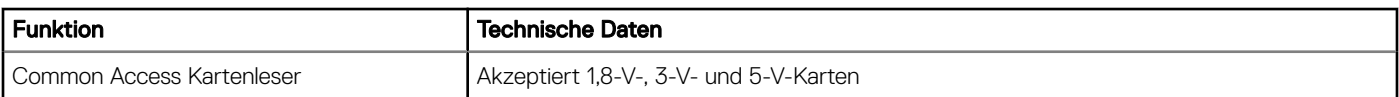

### **Sicherheit**

Dieser Abschnitt enthält die verfügbaren Sicherheitsoptionen für den Wyse 5070 Thin Client:

- Integrierter TPM-Chip v2.0
- Gehäuseeingriffserkennung
- Kensington-Schloss
- Vorhängeschloss

### Akku

Der Wyse 5070 Thin Client unterstützt die folgende Knopfzellenbatterie:

#### Tabelle 8. Akku

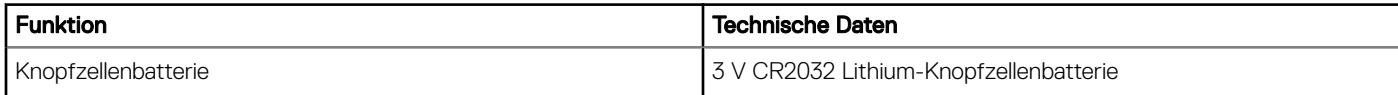

#### (i) ANMERKUNG:

- Die Batterie darf nicht verschluckt werden, da sonst Verätzungsgefahr besteht.
- Wenn die Knopfzellenbatterie/Knopfzelle verschluckt wird, kann es in nur zwei Stunden zu schweren inneren Verbrennungen kommen, die zum Tod führen können.
- Halten Sie neue und gebrauchte Batterien von Kindern fern.
- Wenn das Batteriefach nicht sicher verschlossen werden kann, verwenden Sie den Thin Client nicht mehr und bewahren Sie ihn außer Reichweite von Kindern auf.
- Wenn die Batterien verschluckt wurden, sofort einen Arzt aufsuchen.

### Netzadapter – Technische Daten

Dieser Abschnitt beschreibt die technischen Daten des Netzadapters des Thin Client.

#### Tabelle 9. Netzadapter – Technische Daten

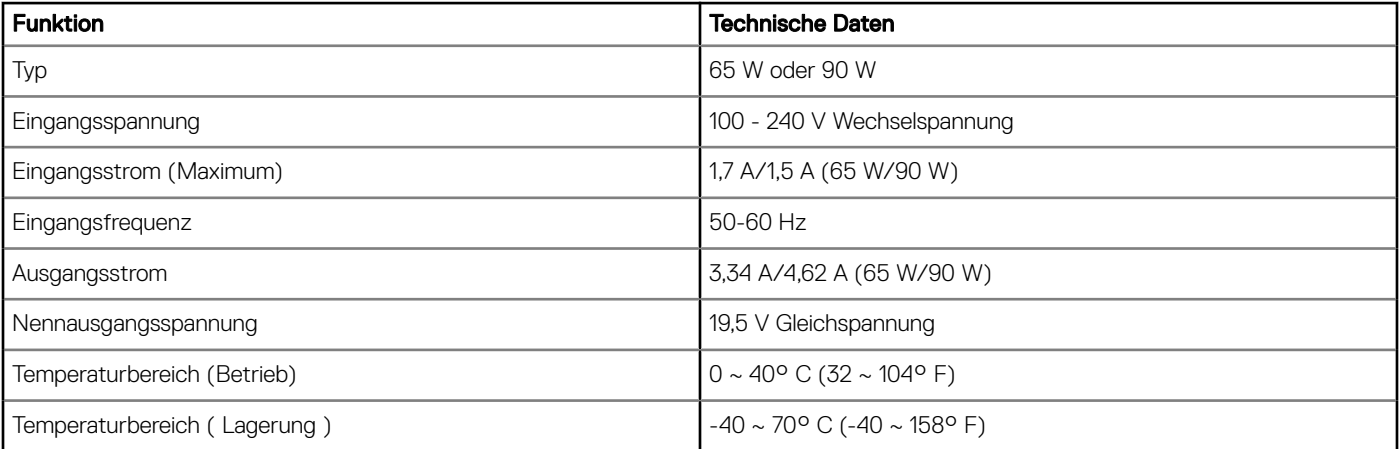

# <span id="page-17-0"></span>Abmessungen und Gewicht

Dieser Abschnitt beschreibt die Abmessungen des Thin Client.

#### Tabelle 10. Abmessungen und Gewicht

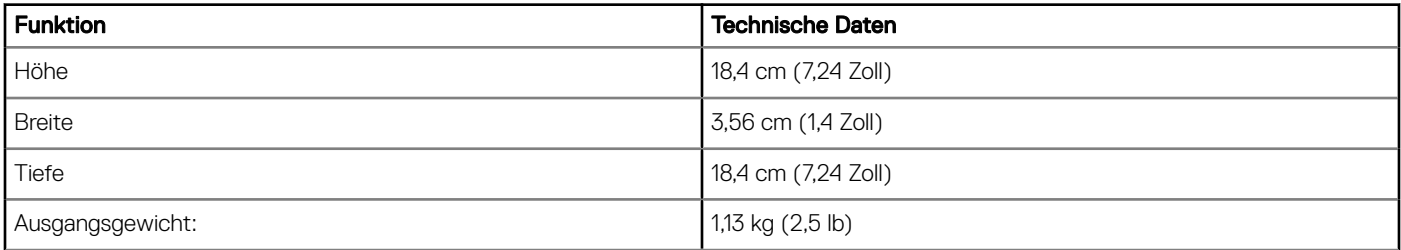

### Umgebungsbedingungen

Dieser Abschnitt beschreibt die technischen Daten des Thin Client im Hinblick auf die Umgebungsbedingungen.

#### Tabelle 11. Umgebungsbedingungen

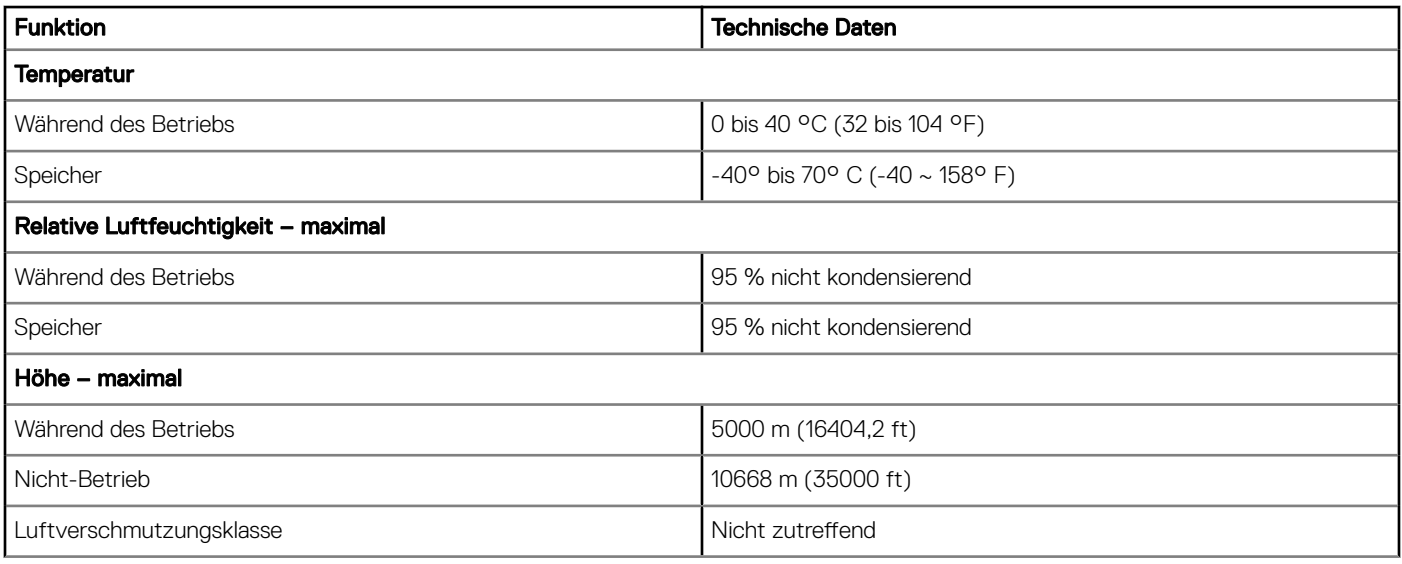

# <span id="page-18-0"></span>Konfiguration des Wyse 5070 Thin Client unter **ThinOS**

Dieser Abschnitt enthält Anweisungen zur einfachen Konfiguration und effizienten Verwaltung des Wyse 5070 Thin Client unter ThinOS..

#### Themen:

- **Einführung**
- Anmeldung am Wyse 5070 Thin Client mit Wyse ThinOS
- Konfigurieren von ThinOS mithilfe des Erststart-Assistenten
- [Menü "Local settings" \(Lokale Einstellungen\)](#page-21-0)
- Konfigurieren der Druckereinstellungen

# Einführung

Thin Clients mit Dell Wyse ThinOS-Firmware sind ausschließlich für optimale Thin Client-Sicherheit und Leistung ausgelegt. Diese effizienten Thin Clients sind gegen Viren und Malware resistent und bieten ultraschnellen Zugriff auf Anwendungen, Dateien und Netzwerkressourcen in Citrix-, Microsoft-, VMware- und Dell vWorkspace-Umgebungen und anderen führenden Infrastrukturen. ThinOSbasierte Thin Clients sind selbstverwaltet, können innerhalb von Sekunden vom Einschalten zur vollen Produktivität übergehen und benötigen keine lokale McAfee Antivirus-Software oder Firewall, um sich vor Viren oder Malware zu schützen.

### Anmeldung am Wyse 5070 Thin Client mit Wyse ThinOS

Was Sie nach der Anmeldung am Server sehen, hängt von den Administrator-Kongurationen ab.

- Users with a Classic Desktop (Benutzer mit einem klassischen Desktop) sehen den klassischen ThinOS-Desktop mit voller Taskleiste, Desktop und Connect Manager, der ThinOS-Benutzern vertraut ist. Dieses Modul bietet die gebrauchsfertige Standard-Erfahrung und wird für Terminal-Server-Umgebungen mit veröffentlichten Anwendungen und für die Abwärtskompatibilität mit den ThinOS-Versionen 6.x empfohlen.
- Users with a Zero Desktop (Benutzer mit einem Zero Desktop) sehen den Zero Desktop mit der Zero-Taskleiste und der zugewiesenen Liste von Verbindungen, aus denen sie auswählen können. Diese Option wird für VDI- und reine Vollbild-Verbindungen empfohlen.

Auf jedem Desktop können Sie die gewünschte Desktop-Option (klassischer Desktop oder Zero Desktop) auswählen und die gewünschten Verbindungen über die Registerkarte Visual Experience (visuelles Erlebnis) im Dialogfeld Remote Connections (Remote-Verbindungen) erstellen.

Um das Dialogfeld Remote Connections (Remoteverbindung) zu öffnen, führen Sie einen der folgenden Schritte aus:

- Classic Desktop (Klassischer Desktop) Klicken Sie auf Ihren Benutzernamen, und wählen Sie dann System Setup (System-Setup) **>**  Remote Connections (Remote-Verbindungen) aus.
- Zero Desktop: Klicken Sie auf das Symbol für die System Settings (Systemeinstellungen) in der Zero-Taskleiste und wählen Sie dann Remote Connections (Remote-Verbindungen).

<span id="page-19-0"></span>ANMERKUNG: User Name (Benutzername) ist der Benutzer, der angemeldet ist und im unteren linken Bereich der Taskleiste angezeigt wird.

### Konfigurieren von ThinOS mithilfe des Erststart-**Assistenten**

Der Erststart-Assistent wird beim ersten Start eines neuen Thin Clients mit ThinOS Version 8.5 ausgeführt. Der Thin Client startet den Erststart-Assistenten, bevor Sie den ThinOS-System-Desktop öffnen, und ermöglicht Ihnen, eine Reihe von Aufgaben auszuführen, wie z. B. die Konfiguration der Systemeinstellungen, die Einrichtung der Internetverbindung, das Laden von USB-Konfigurationen, die Konfiguration der Verwaltungssoftware und die Konfiguration der Broker-Verbindungen.

Wenn Sie bereits ein Thin-Client-Benutzer sind und auf die ThinOS-Version 8.5 aktualisiert haben, können Sie Ihren Thin Client auf die Werkseinstellungen zurücksetzen, um den Erststart-Assistenten aufzurufen.

Der Erststart-Assistent wird beim ersten Start eines neuen Thin Clients mit ThinOS Version 8.5.1 ausgeführt. Der Thin Client startet den Erststart-Assistenten, bevor Sie den ThinOS-System-Desktop öffnen, und ermöglicht Ihnen, eine Reihe von Aufgaben auszuführen, wie z. B. die Konfiguration der Systemeinstellungen, die Einrichtung der Internetverbindung, das Laden von USB-Konfigurationen, die Konfiguration der Verwaltungssoftware und die Konfiguration der Broker-Verbindungen.

Sie können Ihren Thin Client auch auf die Werkseinstellungen zurücksetzen, um den Erststart-Assistenten zu starten.

So konfigurieren Sie den Erststart-Assistenten:

- 1 Verbinden Sie einen neuen oder vorhandenen Thin Client über ein Ethernet-Kabel mit dem Netzwerk. Der vorhandene Thin Client muss auf die Werkseinstellungen zurückgesetzt werden, um den Erststart-Assistenten starten zu können.
- 2 Schalten Sie Ihren Thin Client ein.

Der Thin Client überprüft, ob eine kabelgebundene Netzwerkverbindung vorhanden ist. Ist die Netzwerkverbindung erfolgreich, erscheint ein Begrüßungsbildschirm mit dem Modellnamen Ihres Thin Clients.

Der Thin Client überprüft die DHCP-IP-Adresse. Wenn das DHCP den Dateiserver oder die Konfigurationen von Wyse Gerätemanager oder Wyse Management Suite enthält, wird der ThinOS-System-Desktop geladen, ohne den Erststart-Assistenten aufzurufen. Wenn die DHCP-Überprüfung fehlschlägt oder Sie keine kabelgebundene Netzwerkverbindung hergestellt haben, fahren Sie mit dem nächsten Schritt fort.

#### $\odot$ ANMERKUNG: Um den Erststart-Assistenten während der Prüfung des Netzwerkverbindungsstatus auf dem Begrüßungsbildschirm zu beenden, drücken Sie die Tasten Strg + Esc.

- 3 Auf dem Bildschirm Would you like to load a ThinOS configuration file from USB? (Möchten Sie eine ThinOS-Konfigurationsdatei von USB laden?) haben Sie die folgenden zwei Möglichkeiten:
	- Um eine ThinOS-Konfigurationsdatei vom USB-Laufwerk zu laden, stellen Sie sicher, dass Sie eine wnos.ini-Datei erstellen und die Datei in das Verzeichnis /wnos auf dem USB-Laufwerk kopieren. Mit dieser Option können Sie Pakete und Hintergrundbilder laden, die in der .ini-Datei angegeben sind. Schließen Sie das USB-Laufwerk an den Thin Client an und klicken Sie auf Yes (Ja).

#### ANMERKUNG: Es werden nur die Dateisysteme FAT, FAT32, und ExFAT auf dem USB-Laufwerk unterstützt. Das NTFS-Dateisystem wird nicht unterstützt.

Der Thin Client überprüft die Konfigurationsdatei auf dem USB-Laufwerk.

- Wenn die ThinOS-Konfigurationsdatei im USB-Laufwerk korrekt ist, wird die Meldung Read configuration success (Konfiguration erfolgreich ausgelesen) angezeigt. Klicken Sie auf OK, um den Erststart-Assistenten zu beenden und sich am ThinOS-System-Desktop anzumelden.
- Wenn die ThinOS-Kongurationsdatei im USB-Laufwerk beschädigt ist oder die entsprechende Datei nicht verfügbar ist, wird die Meldung Cannot find configuration files, or read configuration failure (Konfigurationsdateien nicht gefunden oder Fehler beim Lesen der Konfiguration) angezeigt. Laden Sie die richtige Datei auf das USB-Laufwerk hoch, schließen Sie das USB-Laufwerk erneut an, und klicken Sie dann auf Retry (Erneut versuchen). Wenn die Datei korrekt ist, wird die Meldung Read configuration success (Konfiguration erfolgreich ausgelesen) angezeigt. Klicken Sie auf OK, um den Erststart-Assistenten zu beenden und sich am ThinOS-System-Desktop anzumelden.

Wenn Sie die ThinOS-Konfigurationsdatei nicht mit der Option Retry (Erneut versuchen) laden möchten, klicken Sie auf Abort (Abbrechen), um die System Preferences configuration (Systemeinstellungen) aufzurufen.

#### $\Omega$ ANMERKUNG: Um den Meldungsbildschirm Cannot find configuration files, or read configuration failure message (Kongurationsdateien nicht gefunden oder Fehler beim Lesen der Konguration) zu verlassen und den ThinOS-System-Desktop zu laden, klicken Sie auf Exit (Beenden).

Klicken Sie zum Aufrufen der System Preferences configuration (Systemeinstellungen) auf No (Nein).

4 Konfigurieren Sie auf dem Bildschirm System Preferences Configuration (Systemeinstellungen) die folgenden Optionen:

- Locale (Gebietsschema): Wählen Sie eine Sprache aus, um ThinOS in Ihrer regionalen Sprache zu starten.
- Keyboard Layout (Tastaturlayout): Wählen Sie eine Option aus, um das Tastaturlayout in der jeweiligen Landessprache festzulegen.
- Time Zone (Zeitzone): Wählen Sie eine Zeitzone aus, um die Zeitzone für Ihren Thin Client festzulegen.
- **Time Server** (Zeitserver): Zeigt die IP-Adressen oder Hostnamen mit optionaler Portnummer der Zeitserver an.
- Advanced (Erweitert): Klicken Sie auf Advanced (Erweitert), um Einstellungen wie Sommerzeit, Zeitformat, Datumsformat und Zeitserver zu konfigurieren.

#### (i) ANMERKUNG: Um den Meldungsbildschirm System Preferences Configuration (Systemeinstellungen) zu verlassen und den ThinOS-System-Desktop zu laden, klicken Sie auf Exit (Beenden).

Wenn Sie nicht mit dem kabelgebundenen Netzwerk verbunden sind, können Sie nicht mit dem Setup fortfahren und der Bildschirm Attach the Ethernet cable (Ethernet-Kabel anschließen) wird angezeigt. Sie haben die folgenden zwei Möglichkeiten:

- Schließen Sie das Ethernet-Kabel an den Thin Client an.
- Klicken Sie auf Define a wireless connection (Drahtlose Verbindung einrichten). Wählen Sie in der Liste ein drahtloses Netzwerk aus, und klicken Sie auf **Connect** (Verbinden).

#### (i) ANMERKUNG:

- Bei Thin Clients ohne WLAN-Modul steht die Option zur Einrichtung einer drahtlosen Verbindung nicht zur Verfügung.
- Um den Meldungsbildschirm Attach the Ethernet cable (Ethernet-Kabel anschließen) zu verlassen und den ThinOS-System-Desktop zu laden, klicken Sie auf Exit (Beenden).

Nach dem Verbindungsaufbau überprüft der Thin Client die per DHCP zugewiesene IP-Adresse. Wenn das DHCP den Dateiserver oder die Konfigurationen von Wyse Gerätemanager oder Wyse Management Suite enthält, wird der ThinOS-System-Desktop geladen. Wenn die DHCP-Überprüfung fehlschlägt oder die Netzwerkverbindung fehlschlägt, wird der Bildschirm Management Configuration (Verwaltungskonfiguration) angezeigt. Befolgen Sie die Schritte 6-9.

- 5 Klicken Sie auf Next (Weiter), um das Setup der Management Configuration (Verwaltungskonfiguration) aufzurufen.
- 6 Konfigurieren Sie auf dem Bildschirm Management Configuration (Verwaltungskonfiguration) Folgendes:
	- File Server (Dateiserver): Geben Sie die Details des Dateiservers ein, um Konfigurationen einschließlich INI-Dateien, Firmware, Pakete usw. von einem Dateiserver aus zu laden.
	- WMS: Geben Sie den Gruppenregistrierungsschlüssel und die Server-URL der Wyse Management Suite ein, um den Thin Client bei der Wyse Management Suite zu registrieren.
	- WDM: Geben Sie die IP-Adressen oder Hostnamen ein.
	- Disable SSL warning (SSL-Warnung deaktivieren): Aktivieren Sie dieses Kontrollkästchen, um die SSL (Secure Sockets Layer)-Verbindungswarnungen zu deaktivieren.
	- Certificates Manager (Zertifikatsmanager): Klicken Sie auf Certificates Manager (Zertifikatsmanager), um ein Zertifikat zu importieren oder anzufordern.

#### $(i)$ ANMERKUNG: Um den Meldungsbildschirm Management Configuration (Verwaltungskonfiguration) zu verlassen und den ThinOS-System-Desktop zu laden, klicken Sie auf Exit (Beenden).

- 7 Klicken Sie auf Done (Fertig), um den ersten Boot-Assistenten zu beenden, oder klicken Sie auf Next (Weiter), um die Connection Broker Configuration (Konfiguration des Verbindungs-Brokers) aufzurufen.
- 8 Konfigurieren Sie auf dem Bildschirm Connection Broker Configuration (Konfiguration des Verbindungs-Brokers) Folgendes:
	- Citrix: Der Broker ermöglicht von einem zentralen Host aus über den Citrix Receiver Client die Verbindung zu vollständigen Desktopsystemen mithilfe von XenDesktop oder einzelnen Anwendungen mithilfe von XenApp.
		- Server Address (Serveradresse): Geben Sie den Host-Namen oder die IP-Adresse der Verbindung ein.
		- Enable theme: ThinOS Lite (Schema aktivieren): ThinOS Lite: Aktivieren Sie dieses Kontrollkästchen, um den Thin Client im ThinOS Lite-Modus zu starten.
		- StoreFront style (StoreFront-Stil): Aktivieren Sie dieses Kontrollkästchen, um das Citrix StoreFront-basierte Layout der veröffentlichten Anwendungen und Desktop-PCs auf dem Gerät zu aktivieren.
	- Microsoft: Der Broker ermöglicht die Verbindung zu den virtuellen Desktops über RemoteApp und der Desktopverbindung. Geben Sie den Host-Namen oder die IP-Adresse der Broker-Verbindung ein.
- <span id="page-21-0"></span>• VMware: Der Broker ermöglicht die Verbindung zu den Remote-Desktops über VMware Horizon Client.
	- Server Address (Serveradresse): Geben Sie den Host-Namen oder die IP-Adresse der Verbindung ein.
	- **Enable theme: VMware View** (Schema aktivieren: VMware View): Aktivieren Sie dieses Kontrollkästchen, um das ThinOS-Desktop-Schema auf den VMware View-Modus einzustellen.
- DELL: Der Broker ermöglicht die Verbindung zu den virtuellen Desktops oder Anwendungen über Dell vWorkspace. Geben Sie den Host-Namen oder die IP-Adresse der Broker-Verbindung ein.
- Amazon WorkSpaces: Der Broker ermöglicht Ihren PCoIP-Clients die Verbindung zu virtuellen Desktops, die auf AWS laufen. Geben Sie Host-Name/IP-Adresse/FQDN der Broker-Verbindung ein.

#### ANMERKUNG: Die Option Amazon WorkSpaces ist nur für PCoIP-Clients nutzbar.

- Other (Sonstige): Der Broker ermöglicht die Verbindung zu den virtuellen Desktops oder Anwendungen über andere unterstützte Protokolle. Geben Sie den Host-Namen oder die IP-Adresse der Broker-Verbindung ein.
- Certificates Manager (Zertifikatsmanager): Klicken Sie auf Certificates Manager (Zertifikatsmanager), um ein Zertifikat zu importieren oder anzufordern.
- Disable SSL warning (SSL-Warnung deaktivieren): Aktivieren Sie dieses Kontrollkästchen, um die SSL (Secure Sockets Layer)-Verbindungswarnungen zu deaktivieren.
- 9 Klicken Sie auf Done (Fertig).

#### **(iii) ANMERKUNG: Um die Management Configuration (Verwaltungskonfiguration) erneut zu konfigurieren, klicken Sie auf Back** (Zurück) und führen Sie die Schritte 6 und 7 aus.

Das Gerät verlässt den Erststart-Assistenten, und der ThinOS-Desktop wird angezeigt.

# Menü "Local settings" (Lokale Einstellungen)

So greifen Sie auf das Menü für lokale Einstellungen zu:

- Zero Desktop (Zero Desktop): Klicken Sie auf das Symbol für die System Settings (Systemeinstellungen) in der Zero-Taskleiste. Administratoren können auch auf die Admin Mode(Administrator-Modus)-Taste im Login(Anmelde)-Dialogfeld klicken.
- Classic desktop (Klassischer Desktop) Klicken Sie auf Ihren User Name (Benutzername) und wählen Sie System Setup (System-Setup) aus.
- ANMERKUNG: User Name (Benutzername) ist der des angemeldeten Benutzers.

### Konfigurieren der Tastatureinstellungen

So konfigurieren Sie die Tastatureinstellungen:

- 1 Klicken Sie im Desktop-Menü auf System Setup (System-Setup) und dann auf Peripherals (Peripheriegeräte). Das Dialogfeld **Peripherals** (Peripheriegeräte) wird angezeigt.
- 2 Klicken Sie auf die Registerkarte Keyboard (Tastatur) und stellen Sie die Parameter "Character" "Set", "Keyboard Layout", "Delay Before Repeat" und "Repeat Rate" (Zeichensatz, Tastaturlayout, Verzögerung vor Wiederholung und Wiederholrate) ein. In der folgenden Tabelle werden die Tastaturparameter beschrieben.

#### Tabelle 12. Tastaturparameter

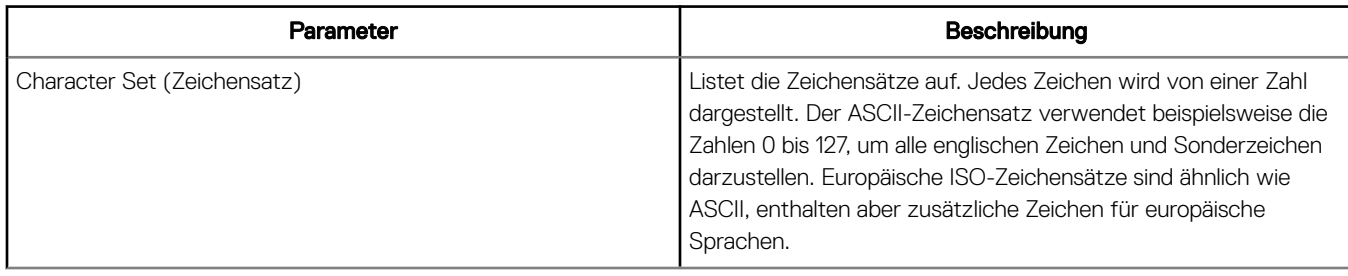

<span id="page-22-0"></span>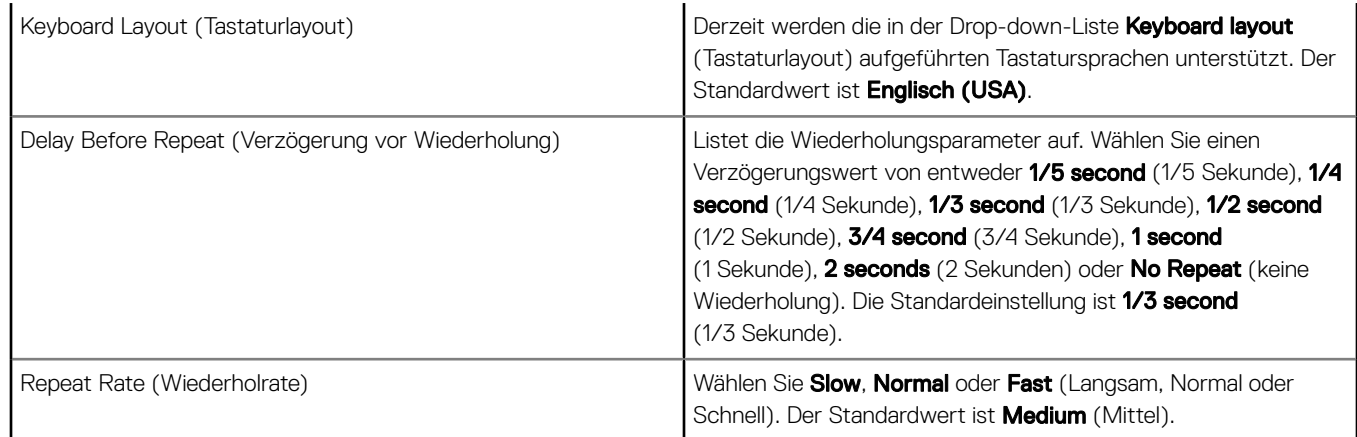

3 Klicken Sie auf OK, um die Einstellungen zu speichern.

### Konfigurieren der Mauseinstellungen

So konfigurieren Sie die Mauseinstellungen:

- 1 Klicken Sie im Desktop-Menü auf System Setup (System-Setup) und dann auf Peripherals (Peripheriegeräte). Das Dialogfeld Peripherals (Peripheriegeräte) wird angezeigt.
- 2 Klicken Sie auf die Registerkarte Mouse (Maus), wählen Sie die Mausgeschwindigkeit und die Mausausrichtung.
- 3 Aktivieren Sie das Kontrollkästchen Swap left and right mouse buttons (Linke und rechte Maustaste vertauschen), um die Maustasten für Linkshänder zu vertauschen.
- 4 Klicken Sie auf OK, um die Einstellungen zu speichern.

### Konfigurieren des Anzeige-Setups

Verwenden Sie das Dialogfeld Display Setup (Anzeige-Setup), um die Anzeigeeinstellungen für die angeschlossenen Monitore zu konfigurieren.

So konfigurieren Sie das Anzeige-Setup:

- 1 Klicken Sie im Desktop-Menü auf System Setup (System-Setup) und dann auf Display (Anzeige). Das Dialogfeld Display Setup (Anzeige-Setup) wird angezeigt.
- 2 Konfigurieren Sie im Dialogfenster Display Setup (Anzeige-Setup) die folgenden Optionen:
	- Mirror mode (Anzeige spiegeln): Aktivieren Sie das Kontrollkästchen Mirror mode (Anzeige spiegeln), damit alle angeschlossenen Monitore dieselben Anzeigeeinstellungen verwenden können, die auf dem Hauptmonitor konfiguriert sind. Der folgende Bildschirm zeigt die Konfiguration des gespiegelten Modus.

Wenn Sie das Kontrollkästchen Mirror mode (Anzeige spiegeln) deaktivieren, wird Span Mode (Anzeige erweitern) aktiviert. Der folgende Bildschirm zeigt die Konfiguration des Modus Anzeige erweitern.

Die auf dem Bildschirm angezeigten Blöcke stellen die Anzahl der an den Thin Client angeschlossenen Monitore dar. Jeder Block steht für einen einzelnen Bildschirm.

Jeder Monitor enthält eine eindeutige Displayanordnungsnummer und eine Displaykonfiguration. Um ein neues Anzeigelayout zu erstellen, verschieben Sie die Blöcke an die gewünschte Position und klicken Sie auf Apply (Übernehmen). Ein neues Anzeigelayout wird erstellt. Das System setzt den Block jedoch auf seine Standardposition zurück, wenn der Block an eine falsche Position verschoben wird.

#### $\bigcirc$  ANMERKUNG: Der Wyse 5070 Thin Client unterstützt bis zu sechs Monitore.

Main screen (Hauptbildschirm): Aktivieren Sie das Kontrollkästchen Main screen (Hauptbildschirm), um den Monitor als Hauptmonitor oder Hauptanzeige festzulegen. Um einen Monitor als Hauptbildschirm festzulegen, klicken Sie auf den

<span id="page-23-0"></span>Monitorblock und aktivieren Sie das Kontrollkästchen Main screen (Hauptbildschirm). Nachdem Sie den Monitor als Hauptbildschirm festgelegt haben, wird der Monitorblock mit einem Unterstrich markiert und die Option Main screen (Hauptbildschirm) für diesen Monitorblock deaktiviert. Die Option Main screen (Hauptbildschirm) ist für andere Monitorblöcke verfügbar.

- $\circled{0}$  ANMERKUNG: Die Option Hauptbildschirm ist nur im Modus Span Mode (Anzeige erweitern) wirksam und im Modus Mirror Mode (Anzeige spiegeln) immer deaktiviert.
- Resolution (Auflösung): Wählen Sie in der Drop-down-Liste Resolution (Auflösung) eine von Ihrem Monitor unterstützte Bildschirmauflösung aus.

Im Mirror Mode (Anzeige spiegeln) wird die Auflösungsliste aus der Schnittmenge der Auflösungen aller angeschlossenen Monitore abgeleitet.

Wählen Sie im Span Mode (Anzeige erweitern) einen Monitorblock aus und ändern Sie dessen Auflösung in der Drop-down-Liste Resolution (Auflösung).

- Rotation (Drehung): Wählen Sie in der Drop-down-Liste Rotation (Drehung) eine Option aus, um den Bildschirm in verschiedene Richtungen zu drehen – Left turn 90 degrees (Linksdrehung um 90 Grad) oder Right turn 90 degrees (Rechtsdrehung um 90 Grad). Standardmäßig ist die Option None (Keine) eingestellt.
- 3 Klicken Sie auf **Apply** (Anwenden).
	- Die neuen Anzeigeeinstellungen werden übernommen, und Sie können die geänderte Anzeige sehen.
- 4 Klicken Sie auf OK, um die neuen Einstellungen zu bestätigen.
- ANMERKUNG: Verwenden Sie die Option Identify (Identifizieren), um die Anordnungsnummer der angeschlossenen Monitore zu  $\bigcirc$ erfahren.

### Konfigurieren der LPD-Einstellungen

- 1 Klicken Sie im Desktop-Menü auf System Setup (System-Setup) und dann auf Printer (Drucker). Das Dialogfeld **Printer Setup** (Drucker-Setup) wird angezeigt.
- 2 Klicken Sie auf die Registerkarte LPDs und verwenden Sie die folgenden Richtlinien beim Drucken auf einem Nicht-Windows-Netzwerkdrucker:

### ANMERKUNG: Vergewissern Sie sich bei Ihrem Händler, dass der Drucker Zeilendruckeranfragen akzeptieren kann.

- a Select LPD (LPD wählen): Wählen Sie den gewünschten Port aus der Liste aus.
- b Printer Name (Druckername) (erforderlich) Geben Sie den Namen des Druckers ein, der im Windows-Druckertreiber angezeigt wird.
- c Printer Identification (Druckeridentifizierung): Geben Sie den Namen des Druckers genau so ein, wie er im Windows-Druckertreiber angezeigt wird.

In einem MS-Windows-System ist dieser Name entweder der Gerätetreibername des Druckers oder ein Schlüssel, um den Drucker dem Gerätetreiber zuzuordnen. Der Name wird beim Anschluss an Windows-Rechner auf die vom Drucker angegebene Kennung für direkt angeschlossene Standard-USB-Drucker oder Generic/Text (Generisch/Text) für nicht über USB angeschlossene Drucker voreingestellt. Die Zuordnung der Treibernamen erfolgt entweder über eine Drucker-Zuordnungsdatei, die vom System als Teil des globalen Profils (wnos.ini) gelesen wird, oder durch MetaFrame-Server über die MetaFrame-Druckerkonfigurationsdatei (\winnt\system32\wtsprnt.inf).

d LPD Hosts (LPD-Hosts): Der DNS- oder WINS-Name des Servers für den Netzwerkdrucker. Die IP-Adresse des Druckers im Netzwerk kann ebenfalls eingegeben werden.

Wenn der Drucker an einen anderen Thin Client in Ihrem Netzwerk angeschlossen ist, ist der Eintrag im Feld "LPD Hosts" der Name oder die Adresse dieses Thin Clients.

e LPD Queue Name (LPD-Warteschlangenname): Ein LPD-Host verwaltet eine benannte Warteschlange für jeden unterstützten Drucker. Geben Sie den Namen der Warteschlange ein, die dem zu verwendenden Drucker zugeordnet ist. Dieser Name kann für jeden Anbieter unterschiedlich sein. Dies ist ein Pichtfeld. Sie müssen sicherstellen, dass Sie den richtigen Warteschlangenname hinzufügen, da der Netzwerkdrucker diesen Namen für die Zuordnung der eingehenden Druckaufträge verwendet. Beispielsweise kann gemäß der Dokumentation auf der HP-Website "auto" für den HP LaserJet 4200n PCL6 verwendet werden.

### <span id="page-24-0"></span> $\odot$  ANMERKUNG: Wenn der Drucker an einen anderen Thin Client in Ihrem Netzwerk angeschlossen ist, muss der LPD-Warteschlangenname mit dem Inhalt des Druckernamen-Feldes auf dem Thin Client übereinstimmen.

- f Printer Class (Druckerklasse) (optional): Wählen Sie die Druckerklasse aus der Liste aus.
- g Enable the printer device (Drucker aktivieren): Wählen Sie diese Option, um den Drucker auf einem Remote-Gerät zu aktivieren.
- 3 Klicken Sie auf OK, um die Einstellungen zu speichern.

### Konfigurieren der Dual-Head-Anzeigeeinstellungen unter Dell Wyse ThinOS

Konfigurieren der Dual-Head-Anzeigeeinstellungen unter Wyse ThinOS:

- 1 Klicken Sie im Desktop-Menü auf System Setup (System-Setup) und dann auf Display (Anzeige).
- 2 Klicken Sie im Dialogfeld Display auf "Dual Head" (Dual-Anzeige) und gehen Sie wie folgt vor. Klicken Sie auf die Registerkarte Dual Head (Dual-Anzeige) und gehen Sie wie folgt vor:

Diese Funktion gilt nur für unterstützte Dual-Monitor-fähige Thin Clients.

- a Dual Head (Dual-Anzeige): Wählen Sie Mirror Mode (Anzeige spiegeln), um auf beiden Monitoren dasselbe, oder Span Mode (Anzeige erweitern), um auf beiden Monitoren unterschiedliche Bilder anzuzeigen.
- b Main Screen (Hauptbildschirm): Wählen Sie entweder Bildschirm 1 oder Bildschirm 2 als Hauptbildschirm aus (Screen1 oder Screen2). Der andere Bildschirm wird vom Hauptbildschirm aus erweitert.
- c Lavout (Layout): Wählen Sie aus, wie die beiden Monitore zueinander ausgerichtet sein sollen.

Horizontal: Sie können zwischen den Monitoren von links nach rechts navigieren.

Vertical (Vertikal): Sie können zwischen den Monitoren von oben nach unten navigieren.

d **Alignment** (Ausrichtung): Wählen Sie, wie die Monitore ausgerichtet werden sollen: Bottom, Center, or Top (Unten, Mitte oder Oben).

Die Bildschirme sind in horizontaler Ausrichtung unten ausgerichtet, mittig ausgerichtet und oben in horizontaler Ausrichtung ausgerichtet.

e Taskbar (Classic Desktop Only) (Taskleiste (nur klassischer Desktop)): Wählen Sie aus, unter welchem Bildschirm die Taskleiste angezeigt werden soll: Whole Screen or Main Screen (Ganzer Bildschirm oder Hauptbildschirm).

### *<u><b>O</u>* ANMERKUNG:

Gamma Supported Monitors Only (Nur Gamma-fähige Monitore): Verwenden Sie die Registerkarte "Gamma-Setup", um die Sättigungswerte für Rot, Grün und Blau auf VGA-Monitoren anzupassen, die Gamma-Einstellungen unterstützen, wenn Sie der Ansicht sind, dass die Standardeinstellungen zu hell sind. Beachten Sie, dass die Registerkarte "Gamma-Setup" deaktiviert wird, sobald Sie auf Save+Exit (Speichern+Beenden) klicken. Sie können sie wieder aktivieren, indem Sie im INI-Datei-Parameter "Resolution" rgamma={1-100} ggamma={1-100} bgamma={1-100} setzen. Weitere Informationen zur Aktivierung der Registerkarte "Gamma-Setup" finden Sie im *Dell Wyse ThinOS INI-Handbuch*.

Wenn Sie den Hauptbildschirm auf Bildschirm 2 setzen, wird am unteren Rand der Registerkarte ein zusätzliches Kontrollkästchen angezeigt, mit dem Sie Dual-Bildschirme tauschen können. Wenn Sie das Kontrollkästchen deaktivieren, ist Bildschirm 1 bei zwei Bildschirmen in der Regel der linke oder der obere. Wenn Sie den Hauptbildschirm auf Bildschirm 2 einstellen, wird der rechte oder untere Bildschirm zum Hauptbildschirm. Wenn Sie das Kontrollkästchen (Swap dual screens) (Bildschirme tauschen) aktivieren, können Sie den Hauptbildschirm auf Bildschirm 2 setzen, haben ihn aber immer noch auf der linken oder oberen Seite.

### Konfigurieren der Druckereinstellungen

Im Dialogfeld Printer Setup (Drucker-Setup) können Sie Netzwerkdrucker und lokale Drucker konfigurieren, die mit dem Thin Client verbunden sind. Ein Thin Client verfügt über mehrere Ports, über die mehrere Drucker angeschlossen werden können. Sie können auch mehrere Drucker über einen USB-Hub an einen einzigen Anschluss anschließen.

### <span id="page-25-0"></span>Konfiguration der Porteinstellungen

So konfigurieren Sie die Porteinstellungen:

- 1 Klicken Sie im Desktop-Menü auf System Setup (System-Setup) und dann auf Printer (Drucker). Das Dialogfeld **Printer Setup** (Drucker-Setup) wird angezeigt.
- 2 Klicken Sie auf die Registerkarte Ports und gehen Sie wie folgt vor:
	- a Select Port (Port auswählen): Wählen Sie den gewünschten Port aus der Liste aus. LPT1 or LPT2 werden direkt an den USB-Drucker angeschlossen.
	- b Printer Name (Druckername, erforderlich): Geben Sie den Namen ein, der in Ihrer Druckerliste angezeigt werden soll. Die meisten direkt angeschlossenen USB-Drucker geben ihren Druckernamen automatisch an.
		- $\Omega$ ANMERKUNG: Wenn Enable LPD service for the printer (LPD-Dienst für den Drucker aktivieren) ausgewählt ist, wird der Druckername zum Warteschlangennamen für andere Clients, die LPR zum Drucken auf diesem Drucker verwenden.
	- c Printer Identification (Druckeridentifizierung): Geben Sie den Druckernamen und das Druckermodell in das Feld Windows printer driver name (Windows-Druckertreibername) – einschließlich Groß-/Kleinschreibung und Leerzeichen. Die meisten direkt angeschlossenen USB-Drucker geben ihre Druckerkennungen automatisch an.

Dieser Eintrag muss entweder der Gerätetreibername für den Drucker im Windows-System oder ein Schlüssel zum Zuordnen des Gerätetreibers sein. Der Druckername wird zur Identifizierung direkt angeschlossener Standard-USB-Drucker, Generic/Text Only (Generisch/Nur Text) zur Identifizierung von Nicht-USB-Drucker auf Windows-Hosts verwendet. Die Zuordnung der Treibernamen erfolgt entweder über eine Drucker-Zuordnungsdatei, die vom System als Teil des globalen Profils (wnos.ini) gelesen wird, oder durch MetaFrame-Server über die MetaFrame-Druckerkonfigurationsdatei (\winnt\system32\wtsprnt.inf).

- $\Omega$ ANMERKUNG: Im Feld Druckeridentifikation sind maximal 31 Zeichen zulässig. Wenn die Zeichenkette Ihres Druckertreibers mehr als 31 Zeichen (einschließlich Leerzeichen) enthält, können Sie eine txt-Datei (printer.txt) erstellen und auf Ihren Dateiserver hochladen. Bearbeiten Sie die txt-Datei und geben Sie Inhalte wie **"HP Color" = "HP Color LaserJet CM1312 MFP PCL6 Class Driver"** an. Fügen Sie den Befehlszeile **printermap=printer.txt** zu Ihrer wnos.ini-Datei hinzu. Jetzt können Sie anstelle der vollständigen Treiber-Zeichenkette "HP Color" in das Drucker-Identifikationsfeld eingeben.
- d **Printer Class** (Druckerklasse): Dies ist optional. Wählen Sie die Druckerklasse aus der Liste aus.
- e Enable the printer device (Drucker aktivieren): Wählen Sie diese Option, um den direkt angeschlossenen Drucker zu aktivieren. Dies ermöglicht dem Remote-Host, das Gerät anzuzeigen.
- Enable LPD service for the printer (LPD-Dienst für den Drucker aktivieren): Wählen Sie diese Option, um den Thin Client zu erstellen. Geben Sie zuerst die vollständige Schreibweise und dann die Abkürzung in Klammern ein.

#### രി ANMERKUNG:

Soll der Thin Client als LPD-Druckerserver verwendet werden, darf kein DHCP verwendet werden und dem Client muss eine statische IP-Adresse zugewiesen werden.

3 Klicken Sie auf OK, um die Einstellungen zu speichern.

### Konfigurieren der LPD-Einstellungen

1 Klicken Sie im Desktop-Menü auf System Setup (System-Setup) und dann auf Printer (Drucker).

Das Dialogfeld **Printer Setup** (Drucker-Setup) wird angezeigt.

2 Klicken Sie auf die Registerkarte LPDs und verwenden Sie die folgenden Richtlinien beim Drucken auf einem Nicht-Windows-Netzwerkdrucker:

### ANMERKUNG: Vergewissern Sie sich bei Ihrem Händler, dass der Drucker Zeilendruckeranfragen akzeptieren kann.

- a Select LPD (LPD wählen): Wählen Sie den gewünschten Port aus der Liste aus.
- b Printer Name (Druckername) (erforderlich) Geben Sie den Namen des Druckers ein, der im Windows-Druckertreiber angezeigt wird.

<span id="page-26-0"></span>c Printer Identification (Druckeridentifizierung): Geben Sie den Namen des Druckers genau so ein, wie er im Windows-Druckertreiber angezeigt wird.

In einem MS-Windows-System ist dieser Name entweder der Gerätetreibername des Druckers oder ein Schlüssel, um den Drucker dem Gerätetreiber zuzuordnen. Der Name wird beim Anschluss an Windows-Rechner auf die vom Drucker angegebene Kennung für direkt angeschlossene Standard-USB-Drucker oder Generic/Text (Generisch/Text) für nicht über USB angeschlossene Drucker voreingestellt. Die Zuordnung der Treibernamen erfolgt entweder über eine Drucker-Zuordnungsdatei, die vom System als Teil des globalen Profils (wnos.ini) gelesen wird, oder durch MetaFrame-Server über die MetaFrame-Druckerkonfigurationsdatei (\winnt\system32\wtsprnt.inf).

d LPD Hosts (LPD-Hosts): Der DNS- oder WINS-Name des Servers für den Netzwerkdrucker. Die IP-Adresse des Druckers im Netzwerk kann ebenfalls eingegeben werden.

Wenn der Drucker an einen anderen Thin Client in Ihrem Netzwerk angeschlossen ist, ist der Eintrag im Feld "LPD Hosts" der Name oder die Adresse dieses Thin Clients.

- e LPD Queue Name (LPD-Warteschlangenname): Ein LPD-Host verwaltet eine benannte Warteschlange für jeden unterstützten Drucker. Geben Sie den Namen der Warteschlange ein, die dem zu verwendenden Drucker zugeordnet ist. Dieser Name kann für jeden Anbieter unterschiedlich sein. Dies ist ein Pflichtfeld. Sie müssen sicherstellen, dass Sie den richtigen Warteschlangenname hinzufügen, da der Netzwerkdrucker diesen Namen für die Zuordnung der eingehenden Druckaufträge verwendet. Beispielsweise kann gemäß der Dokumentation auf der HP-Website "auto" für den HP LaserJet 4200n PCL6 verwendet werden.
	- $\textcircled{\tiny{1}}$  ANMERKUNG: Wenn der Drucker an einen anderen Thin Client in Ihrem Netzwerk angeschlossen ist, muss der LPD-Warteschlangenname mit dem Inhalt des Druckernamen-Feldes auf dem Thin Client übereinstimmen.
- f Printer Class (Druckerklasse) (optional): Wählen Sie die Druckerklasse aus der Liste aus.
- g Enable the printer device (Drucker aktivieren): Wählen Sie diese Option, um den Drucker auf einem Remote-Gerät zu aktivieren.
- 3 Klicken Sie auf OK, um die Einstellungen zu speichern.

### Konfigurieren der SMB-Einstellungen

1 Klicken Sie im Desktop-Menü auf System Setup (System-Setup) und dann auf Printer (Drucker).

Das Dialogfeld Printer Setup (Drucker-Setup) wird angezeigt.

- 2 Klicken Sie auf die Registerkarte SMBs und verwenden Sie die folgenden Richtlinien beim Drucken auf einem Windows Netzwerkdrucker.
	- a Select SMB (SMB wählen): Wählen Sie den gewünschten SMB aus der Liste aus.
	- b Printer Name (Druckername, erforderlich): Geben Sie den Namen ein, der in Ihrer Druckerliste angezeigt werden soll.
	- c Printer Identification (Druckeridentifizierung): Geben Sie den Typ oder das Modell des Druckers in der genauen Bezeichnung des Windows-Druckertreibernamens ein, einschließlich Groß- und Kleinschreibung.

Dieser Name muss entweder der Gerätetreibername für den Drucker im Windows-System oder ein Schlüssel zum Zuordnen des Gerätetreibers sein. Wird er nicht angegeben, wird der Name beim Anschluss an Windows-Rechner auf die vom Drucker angegebene Kennung für direkt angeschlossene Standard-USB-Drucker oder Generic/Text (Generisch/Text) für nicht über USB angeschlossene Drucker voreingestellt. Die Zuordnung der Treibernamen erfolgt entweder über eine Drucker-Zuordnungsdatei, die vom System als Teil des globalen Profils (wnos.ini) gelesen wird, oder durch MetaFrame-Server über die MetaFrame-Druckerkonfigurationsdatei (\winnt\system32\wtsprnt.inf).

- d **\\Host\Printer** (\\Host\Drucker): Geben Sie den Host\Drucker ein oder verwenden Sie das Ordnersymbol neben dem Feld, um Ihre Microsoft-Netzwerke zu durchsuchen und den gewünschten Drucker aus den verfügbaren Netzwerkdruckern auszuwählen (DNS-Name oder IP-Adresse des Windows-Druckerservers im Netzwerk).
- e Printer Class (Druckerklasse, optional): Wählen Sie die Druckerklasse aus der Liste aus.
- Enable the printer device (Drucker aktivieren): Muss ausgewählt werden, um den Drucker zu aktivieren. Dies aktiviert das Gerät, sodass es auf dem Remote-Host angezeigt wird.
- Enable LPD service for the printer (LPD-Dienst für den Drucker aktivieren): Wählen Sie diese Option, um den Thin Client zu einem LPD-Netzwerkdruckserver (Line Printer Daemon) für LPR-Druckanforderungen aus dem Netzwerk zu machen. Soll der Thin Client als LPD-Druckerserver verwendet werden, darf kein DHCP verwendet werden und dem Thin Client muss wie in den Netzwerkeinstellungen beschrieben eine statische IP-Adresse zugewiesen werden.
- 3 Klicken Sie auf OK, um die Einstellungen zu speichern.

### <span id="page-27-0"></span>Verwenden der Druckereinstellungen

So konfigurieren Sie die Druckereinstellungen:

- 1 Klicken Sie im Desktop-Menü auf System Setup (System-Setup) und dann auf Printer (Drucker). Das Dialogfeld Printer Setup (Drucker-Setup) wird angezeigt.
- 2 Klicken Sie auf die Registerkarte Options (Optionen) und führen Sie die folgenden Schritte aus:
	- a Default Printer (Standarddrucker): Wählen Sie aus der Liste der verfügbaren Drucker den Drucker aus, der als Standarddrucker verwendet werden soll.
	- b Enable print Client und Port (Druckclient und Port aktivieren): Wenn Sie den Druckclient aktivieren möchten, wählen Sie Enable print Client (Printclient aktivieren) aus und geben Sie dann den Portnamen ein.
- 3 Klicken Sie auf OK, um die Einstellungen zu speichern.

# Wyse 5070 Thin Client auf ThinLinux

7

<span id="page-28-0"></span>Dieser Abschnitt enthält Anweisungen zur einfachen Konfiguration und effizienten Verwaltung des Wyse 5070 Thin Client unter ThinLinux.

#### Themen:

- Einführung
- Anmeldung am Wyse 5070 Thin Client mit ThinLinux
- Konfigurieren der Peripherie-Einstellungen unter Wyse ThinLinux

### Einführung

Die Thin Clients mit Wyse ThinLinux von Dell vereinfachen die Benutzerverwaltung mit eleganten Anwendungssymbolen und sind mit einem einzigen integrierten Benutzer ausgestattet, um die Benutzerfreundlichkeit zu erhöhen und gleichzeitig die Vorteile eines einzigen Betriebssystems zu nutzen. ThinLinux auf Thin Clients kombiniert die Sicherheit, Flexibilität und marktführende Benutzerfreundlichkeit von Linux der Enterprise-Klasse mit den Optimierungen von Dell für die Verwaltung von Thin Computing. Es ist ideal für Unternehmen, die serverbasierte, webbasierte oder lokale Anwendungen einschließlich Legacy-Anwendungen ausführen möchten, und vermeidet dabei die Bereitstellungs- und Sicherheitsbedenken einer nicht-standardmäßigen Linux-Distribution.

## Anmeldung am Wyse 5070 Thin Client mit ThinLinux

Bei der Erstkonfiguration empfiehlt Dell, dass Sie die Verbindung über eine Kabelverbindung herstellen, indem Sie das im Netzwerk angeschlossene Ethernet-Kabel an Ihren Thin Client anschließen.

Nach dem Einschalten des Thin Clients werden Sie automatisch am lokalen Thinuser-Konto angemeldet. Standardmäßig ist das Passwort des Thinuser-Kontos auf **thinuser** gesetzt.

#### ANMERKUNG: In Fällen, in denen ein GDM-Login benötigt wird (z. B. AD/Domänen-Anmeldung, PNAgent-Anmeldung usw.), kann die Option für automatisches Anmelden über die GUI oder über die INI deaktiviert werden.

Im Administratormodus können Sie Systemverwaltungsaufgaben wie das Hinzufügen oder Entfernen von Verbindungen und das Einrichten bestimmter Geräteeinstellungen durchführen. Um in den Administrator-Modus zu gelangen, klicken Sie im Bildschirm Setting application (Anwendung einrichten) auf die Schaltfläche Switch to Admin (Zu Admin wechseln) und geben Sie dann das Standard-Root-Passwort im Fenster Password Needed (Passwort erforderlich) ein. Das Standard-Root-Passwort lautet admin.

### Konfigurieren der Peripherie-Einstellungen unter Wyse **ThinLinux**

Klicken Sie auf der Seite System Settings (Systemeinstellungen) auf das Peripherals(Peripheriegeräte)-Symbol. Die folgenden Registerkarten werden im linken Bereich der Systemeinstellungen-Seite angezeigt.

- Keyboard (Tastatur)
- Mouse (Maus)
- Printers (Drucker)
- Sound (Ton)

### <span id="page-29-0"></span>Festlegen der Tastatureinstellungen

Auf der Einstellungen-Seite Keyboard (Tastatur) können Sie die Tastatureinstellungen und das Tastaturlayout festlegen.

- ANMERKUNG: Standardmäßig ist der Bildschirm Keyboard sowohl im Benutzermodus als auch im Administratormodus verfügbar. ⋒ Alle Änderungen, die über den Bildschirm Tastatureinstellungen vorgenommen werden, werden gespeichert und für den integrierten Thinuser fortgesetzt.
- 1 Drücken Sie die ON/OFF (EIN/AUS)-Taste, um die Option Key presses repeat when held down (Wiederholen bei gedrückter Taste) zu deaktivieren oder zu aktivieren, nachdem Sie sich bei der Sitzung angemeldet haben.
- 2 Bewegen Sie den Schieberegler nach links, um die Verzögerungszeit der Wiederholung zu verringern, bewegen Sie den Schieberegler nach rechts, um die Verzögerungszeit der Wiederholung zu erhöhen.
- 3 Bewegen Sie den Schieberegler nach links, um die Wiederholungsrate zu verringern, bewegen Sie den Schieberegler nach rechts, um die Wiederholungsrate zu erhöhen.
- 4 Wählen Sie im Feld keyboard layout (Tastaturlayout) das gewünschte Layout aus und klicken Sie auf Add (Hinzufügen), um das bevorzugte Layout in die Liste der aktuell hinzugefügten Layouts aufzunehmen.
- 5 Wählen Sie Ihr bevorzugtes Tastaturlayout aus der Liste der aktuell hinzugefügten Layouts und klicken Sie auf Set as Default Layout (Als Standardlayout festlegen), um das Standardlayout festzulegen.

#### $\circ$  ANMERKUNG: Das "Keyboard Layout" (Tastaturlayout) wird oben in der aktuell hinzugefügten Layout-Liste aufgelistet.

6 Klicken Sie auf **Save** (Speichern), um Ihre Änderungen zu speichern.

### Anpassen der Anzeige des Wyse 5070 Thin Client

Standardmäßig ist der Bildschirm Customize your display (Anzeige anpassen) sowohl im Benutzermodus als auch im Administratormodus verfügbar. Alle Änderungen an den Anzeigeeinstellungen werden gespeichert und stehen dem integrierten Benutzer thinuser zur Verfügung. Wenn in einer Dual-Monitor-Konfiguration beide Monitore angeschlossen sind, werden diese standardmäßig im erweiterten Modus betrieben. Der primäre Monitor befindet sich dabei links (Monitor 1), der sekundäre Monitor rechts (Monitor 2). Die Auflösungen der Monitore werden vom System automatisch durch Analyse der Hardware erkannt.

Gehen Sie zum Anpassen der Anzeige wie folgt vor:

1 Klicken Sie auf die Registerkarte Display (Anzeige).

Die Seite Customize Your Display (Anzeige anpassen) wird angezeigt.

- 2 Wählen Sie aus der Drop-down-Liste Resolution (Auflösung) die gewünschte Auflösung aus.
- 3 Wählen Sie in der Drop-down-Liste Rotation (Drehung) die Drehung aus.
	- Normal
	- Rechts
	- **Links**
	- Auf dem Kopf stehend
- 4 Um in einer Dual-Monitor-Konguration zwischen zwei Anzeigen und gespiegeltem Modus umzuschalten, klicken Sie auf die Schaltfläche **ON/OFF** (EIN/AUS).
- 5 Um die Option Set as primary (Als primäre Anzeige festlegen) zu aktivieren, klicken Sie auf die Schaltfläche ON/OFF EIN/AUS. Mit dieser Option können Sie den ausgewählten Monitor als primäre Anzeige festlegen.
- 6 Um die Option **monitor On/Off** (Monitor ein/aus) zu aktivieren, klicken Sie auf die Schaltfläche **ON/OFF** EIN/AUS. Mit dieser Option können Sie den bevorzugten Monitor in einer Dual-Monitor-Konfiguration ein- und ausschalten.

### Festlegen der Mauseinstellungen

Standardmäßig ist der Bildschirm Mouse (Maus) sowohl im Benutzermodus als auch im Administratormodus verfügbar. Alle Änderungen, die über den Bildschirm für Maus-Einstellungen vorgenommen werden, werden gespeichert und für den integrierten Thinuser fortgesetzt. <span id="page-30-0"></span>Auf der Maus-Einstellungen-Seite können Sie die Mauseinstellungen festlegen.

- 1 Klicken Sie Right (rechts) oder Left (links), um die primäre Taste der Maus einzustellen.
- 2 Bewegen Sie den Schieberegler nach links, um den Zeitabstand zwischen Doppelklicks zu erhöhen, bewegen Sie den Schieberegler nach rechts, um Zeitabstand zwischen Doppelklicks zu verringern.
- 3 Bewegen Sie den Schieberegler nach links, um die Geschwindigkeit des Mauszeigers zu erhöhen, oder nach rechts, um die Geschwindigkeit des Mauszeigers zu verringern.
- 4 Klicken Sie auf **Save** (Speichern), um Ihre Änderungen zu speichern.

### Konfigurieren der Druckereinstellungen

Standardmäßig ist der Bildschirm Printers (Drucker) nur im Administratormodus verfügbar. Klicken Sie auf der Seite Printer setting (Druckereinstellungen) auf das Druckersymbol, um den gnome-control-center printer (gnome-control-center-Drucker) zu starten.

1 Klicken Sie auf das Drucksymbol.

Das Dialogfeld gnome-control-center printer (gnome-control-center-Drucker) wird angezeigt.

2 Klicken Sie auf die Schaltfläche Add New Printer (Neuen Drucker hinzufügen), um den neuen Drucker in die Liste der im linken Bereich verfügbaren Drucker aufzunehmen.

Die Option Add a new printer (Neuen Drucker hinzufügen) wird angezeigt.

3 Geben Sie die Adresse oder die Bezeichnung des Druckers ein, um die Ergebnisse zu filtern.

ANMERKUNG: Wenn ein USB-Drucker angeschlossen ist, wird er standardmäßig angezeigt. Der Drucker wird nicht gefunden, wenn eine falsche Adresse angegeben wird oder das USB-Kabel nicht angeschlossen ist.

4 Klicken Sie auf die Option *Add* (Hinzufügen). Klicken Sie auf Print Test Page (Testseite drucken), um den Drucker zu testen. Klicken Sie auf das (-)-Symbol, um den Drucker zu entfernen.

8

<span id="page-31-0"></span>Dieser Abschnitt enthält Anweisungen zur einfachen Konfiguration und effizienten Verwaltung des Wyse 5070 Thin Client unter Windows 10 IoT Enterprise.

#### Themen:

- Einführung
- Einrichten des Wyse 5070 Thin Client
- Vor der Konfiguration Ihrer Thin Clients
- [Automatische und manuelle Anmeldung](#page-32-0)
- [Tastatur- und Regionseinstellungen](#page-33-0)
- [Geräte und Drucker](#page-33-0)

# **Einführung**

Die Thin Clients mit Windows 10 IoT Enterprise bieten Zugriff auf Anwendungen, Dateien und Netzwerkressourcen. Anwendungen und Dateien werden auf Dell Wyse Thin Clients bereitgestellt, die Citrix Receiver, Microsoft-Remotedesktopverbindung, die VMware Horizon-Client-Sitzung und Dell Wyse vWorkspace-Services hosten.

Weitere lokal installierte Software ermöglicht die Remote-Verwaltung der Thin Clients und bietet lokale Wartungsfunktionen. Weitere Addons stehen zur Verfügung, die über zahlreiche spezielle Peripheriegeräte und Funktionen für Umgebungen verfügen, die eine sichere Benutzeroberfläche mit 64-Bit-Windows-Kompatibilität benötigen. Ihr Thin Client-Gerät unterstützt Microsoft Silverlight, Microsoft Lync VDI 2013 Plug-in sowie Microsoft .Net Framework 4.6 oder neuere Versionen. Weitere Informationen finden Sie auf der [Microsoft-Website](HTTPS://WWW.MICROSOFT.COM/)

## Einrichten des Wyse 5070 Thin Client

Dieser Abschnitt erklärt, wie Sie den Wyse 5070 Thin Client unter Windows 10 IoT Enterprise einrichten.

Dieser Abschnitt enthält OOBE-Informationen und erklärt, wie ein Kunde den Thin Client zur ersten Verwendung unter Windows 10 IoT Enterprise einrichten kann.

### Vor der Konfiguration Ihrer Thin Clients

Die Dienstprogramme Unified Write Filter und NetXClean dienen dem Schutz Ihres Thin Clients. Wenn Sie bestimmte Profilkonfigurationen behalten möchten, zum Beispiel für Drucker, Monitore und andere Peripheriegeräte, können Sie NetXClean so konfigurieren, dass explizit deklarierte Profile nicht bereinigt werden. Diese Dienstprogramme verhindern auch, dass unerwünscht auf dem Flashspeicher gespeichert wird und belanglose Daten auf dem lokalen Datenträger abgelegt werden.

Es gibt jedoch Fälle, in denen Administratoren die geänderten Konfigurationen beibehalten können, nachdem Sie sich abgemeldet und den Thin Client neu gestartet haben.

(i) ANMERKUNG: Zur Konfiguration und Verwaltung mehrerer Thin Clients lesen Sie den Abschnitt [Dell Cloud Client-Computing.](HTTP://DELL.COM/LEARN/US/EN/555/VIRTUAL-CLIENT?C=US&L=EN&S=BIZ)

# <span id="page-32-0"></span>Automatische und manuelle Anmeldung

Was angezeigt wird, wenn ein Thin Client eingeschaltet oder neu gestartet wird, hängt von der Konfiguration des Administrators ab. Nach der Erstellung eines Benutzerkontos kann der Administrator das Konto für die automatische Anmeldung oder für die manuelle Anmeldung mit Benutzeranmeldeinformationen konfigurieren. Stellen Sie sicher, dass der Unified Write Filter (UWF) deaktiviert wird, bevor Sie ein Kennwort auf dem Thin Client ändern, und UWF nach der Änderung wieder aktivieren. Um Ihr Kennwort zu ändern, drücken Sie Strg+Alt +Entf, und klicken Sie dann auf Change a password (Kennwort ändern). Diese Funktion ist allerdings nicht für User(Benutzer-)konten anwendbar.

#### VORSICHT:  $\Delta$ l

ACHTUNG: Bitte befolgen Sie immer die Nutzungsanleitungen für ordnungsgemäße Schreibfilter und die Windows-Auslagerungsdatei. Solche Anleitungen umfassen unter anderem, wie man sicherstellt, dass der Schreibfilter bei normalem Gebrauch aktiviert ist und nur vorübergehend durch einen Administrator deaktiviert wird, wenn es für Image-Upgrades, das Anwenden von Sicherheits-Patches, Registry-Änderungen und die Installation von Anwendungen erforderlich ist. Der Schreibfilter sollte wieder aktiviert werden, sobald solche Aufgaben abgeschlossen sind. Zu diesen Anweisungen gehört auch, dass die Windows-Auslagerungsdatei bei regelmäßiger Verwendung des Thin Clients nicht aktiviert wird.

Jeder regelmäßige Betrieb eines Dell Wyse Windows Embedded Thin Clients mit deaktiviertem Schreiblter und/oder aktivierter Windows-Auslagerungsdatei führt zu vorzeitigem Verschleiß des Flash/SSD-Speichers, vermindert die Leistung und verringert die Lebensdauer des Produkts.

Dell übernimmt keine Verantwortung und keine Gewährleistung, keine Unterstützung, keine Reparatur und keinen Austausch von Thin Client-Geräten oder -Komponenten, die nicht richtig funktionieren, weil die Anleitungen nicht befolgt wurden.

Wenn Sie den Thin Client starten, werden Sie standardmäßig automatisch beim Benutzer-Desktop angemeldet.

#### ANMERKUNG: Das Windows-Symbol auf der Taskleiste ist die Startmenü-Schaltfläche.

So melden Sie sich als ein anderer Benutzer oder Administrator an:

- 1 Klicken Sie auf Start **>** User icon (Benutzersymbol) **>** Sign Out (Abmelden), um den aktuellen Desktop abzumelden.
- 2 Klicken Sie auf eine beliebige Stelle auf dem Sperrbildschirm, um das Anmeldefenster anzuzeigen.
- 3 Sie können die Liste der Benutzerkonten auf dem Bildschirm anzeigen. Klicken Sie auf das bevorzugte Benutzerkonto und geben Sie die Anmeldeinformationen ein.
	- Administrators (Administratoren) Der standardmäßige Benutzername lautet Admin (Administrator) und das standardmäßige Kennwort, bei dem Sie die Groß-/Kleinschreibung beachten müssen, lautet DellCCCvdi.
	- Users (Benutzer) Der standardmäßige Benutzername lautet User (Benutzer) und das standardmäßige Kennwort, bei dem Sie die Groß-/Kleinschreibung beachten müssen, lautet DellCCCvdi.
	- Customized User (Individuelle Benutzer) Melden Sie sich auf Ihrem Thin Client an, indem Sie die Benutzeranmeldeinformationen eingeben, die Sie für das individuelle Benutzerkonto festgelegt haben.

Wenn die automatische Anmeldung nicht aktiviert ist, wird beim Starten des Thin Client-Geräts das Anmeldefenster angezeigt. Sie können sich mithilfe der in Schritt 2 und Schritt 3 erwähnten Optionen anmelden.

### Aktivieren der automatischen Anmeldung

Die automatische Anmeldung für einen Benutzer-Desktop wird standardmäßig auf dem Thin Client-Gerät aktiviert. Für die Aktivierung oder Deaktivierung der automatischen Anmeldung und zur Änderung des standardmäßigen Benutzernamens, des Kennworts und der Domäne eines Thin Clients verwenden Sie die Funktion Automatische Anmeldung. So aktivieren/deaktivieren Sie die automatische Anmeldung:

- 1 Melden Sie sich als Administrator an.
- 2 Gehen Sie zu Start **>** Dell Thin Client Application (Dell Thin Client-Anwendung).

Das Fenster Dell Thin Client Application (Dell Thin Client-Anwendung) wird angezeigt.

- <span id="page-33-0"></span>3 Klicken Sie auf der linken Navigationsleiste auf **Auto Logon** (Automatische Anmeldung).
- 4 Für den Start über die Seite der automatischen Anmeldung geben Sie Admin in das Feld Default User Name (Standardmäßiger Benutzername) ein.

#### ANMERKUNG: Standardmäßig wird das Kontrollkästchen Automatische Anmeldung aktivieren ausgewählt.

5 Wenn Sie mit dem Fenster Logon (Anmelden) mit den standardmäßig ausgewählten Administrator- und Benutzeroptionen sowie weiteren Konten beginnen möchten, deaktivieren Sie das Kontrollkästchen Enable Auto Logon (Automatische Anmeldung aktivieren).

#### $\triangle|$  VORSICHT: Um dauerhaft Informationen zu speichern, deaktivieren/aktivieren Sie Unified Write Filter (UWF). Weitere Informationen finden Sie unter Vor der Konfiguration Ihrer Thin Clients.

*<u>OI</del>* ANMERKUNG:</u>

Wenn die automatische Anmeldung aktiviert ist und Sie sich vom aktuellen Desktop abmelden, wird der Sperrbildschirm angezeigt. Klicken Sie auf eine beliebige Stelle auf dem Sperrbildschirm, um das Fenster Logon (Anmelden) anzuzeigen. Verwenden Sie dieses Fenster, um sich mit Ihrem bevorzugten Administrator- oder Benutzerkonto anzumelden.

### Tastatur- und Regionseinstellungen

Zur Auswahl Ihrer regionalen Formate, einschließlich Tastatur und Windows-Anzeigesprachen, verwenden Sie das Dialogfeld Region. Wählen Sie Ihre regionalen Formate wie folgt:

- 1 Melden Sie sich als Administrator an.
- 2 Wählen Sie Start **>** Control Panel (Systemsteuerung) **>** Region. Das Dialogfeld Region wird angezeigt.
- 3 In der Registerkarte Formats (Formate) können Sie die Sprache, das Datum und die Uhrzeit wählen. Gehen Sie zum Anpassen der Formate wie folgt vor:
	- a Klicken Sie auf **Additional Settings** (Zusätzliche Einstellungen).

Das Fenster **Customize Format** (Format anpassen) wird angezeigt.

- b Legen Sie die Einstellungen fest und klicken Sie auf OK.
- 4 Klicken Sie auf **Apply** (Anwenden) und dann auf OK.
- 5 Wählen Sie auf der Registerkarte Location (Standort) einen bestimmten Standort aus, um zusätzliche Informationen wie Nachrichten und Wetter anzuzeigen.
- 6 Ändern Sie auf der Registerkarte Administrative (Verwaltung) die Sprache, die in Programmen angezeigt werden soll, die Unicode nicht unterstützen, und kopieren Sie die Einstellungen.

### Geräte und Drucker

Verwenden Sie das Fenster Geräte und Drucker, um Devices and Printers (Geräte und Drucker) hinzuzufügen.

VORSICHT: Wenn Ihre Einstellungen vor dem Aufräumen gesichert werden sollen, deaktivieren/aktivieren Sie Unified Write Filter (UWF) und konfigurieren Sie NetXClean entsprechend. Weitere Informationen finden Sie unter Vor der Konfiguration Ihrer Thin [Clients.](#page-31-0)

So fügen Sie ein Gerät oder einen Drucker zu einem Thin Client hinzu:

- 1 Melden Sie sich als Administrator an.
- 2 Wählen Sie Start **>** Control Panel (Systemsteuerung) **>** Devices and Printers (Geräte und Drucker). Das Fenster Devices and Printers (Geräte und Drucker) wird angezeigt.

### Hinzufügen von Druckern

So fügen Sie einen Drucker zu einem Thin Client hinzu:

Klicken Sie auf das Symbol Devices and Printers (Geräte und Drucker) in der Systemsteuerung.

Das Fenster Devices and Printers (Geräte und Drucker) wird angezeigt.

<span id="page-34-0"></span>2 Öffnen und verwenden Sie den Assistenten zum Add a Printer (Hinzufügen eines Druckers) und klicken Sie auf Add a Printer (Drucker hinzufügen).

Die Sitzung des Assistenten zum Add a Printer (Hinzufügen eines Druckers) wird gestartet.

Es wird ein offener Druckertreiber von Dell auf dem Thin Client zusammen mit anderen integrierten Drucktreibern installiert. Für den Druck von Volltext und Grafiken auf einem lokalen Drucker müssen Sie den Treiber gemäß den Anweisungen installieren, der vom Hersteller bereitgestellt wird.

Das Drucken auf Netzwerkdruckern von den Anwendungen Citrix Receiver, Remote Desktop Connection oder VMware Horizon Client aus kann über Druckertreiber auf den Servern erfolgen.

Das Drucken auf einem lokalen Drucker von den Anwendungen Citrix Receiver, Remote Desktop Connection oder VMware Horizon Client aus mithilfe der Druckertreiber des Servers sorgt für Volltext- und Grafikfunktionalität auf dem Drucker. Installieren Sie den Druckertreiber auf dem Server und den Nur-Text-Treiber auf dem Thin Client unter Beachtung der folgenden Schritte:

- a Klicken Sie auf **Add a local printer** (Einen lokalen Drucker hinzufügen) und klicken Sie auf Next (Weiter).
- b Klicken Sie auf Use an existing port (Vorhandenen Anschluss verwenden) und wählen Sie den Anschluss aus der Liste aus. Klicken Sie anschließend auf Next (Weiter).
- c Wählen Sie den Hersteller und das Modell des Druckers aus und klicken Sie auf Next (Weiter).
- d Geben Sie einen Namen für den Drucker ein und klicken Sie auf Next (Weiter).
- e Wählen Sie Do not share this printer (Diesen Drucker nicht freigeben)aus und klicken Sie auf Next (Weiter).
- f Wählen Sie aus, ob eine Testseite gedruckt werden soll, und klicken Sie auf Next (Weiter).
- g Klicken Sie auf Finfish (Fertigstellen), um die Installation abzuschließen.

Nach der Installation wird eine Testseite gedruckt, wenn diese Option ausgewählt wurde.

### Konfigurieren dualer Monitoranzeige

Sie können das Fenster Screen resolution (Bildschirmauflösung) verwenden, um die Einstellungen einer dualen Monitoranzeige für Ihr dafür kompatibles Thin Client-Gerät zu konfigurieren.

So öffnen Sie die Fenster der Screen resolution (Bildschirmauflösung:):

- 1 Melden Sie sich als Administrator an.
- 2 Gehen Sie zu Start **>** Control Panel (Systemsteuerung) **>** Display (Anzeige) **>** Change Display Settings (Bildschirmeinstellungen ändern).

Daraufhin wird das Fenster Bildschirmauflösung angezeigt. Ausführliche Anweisungen zum Konfigurieren der Bildschirmauflösung finden Sie auf der Website [www.microsoft.com.](HTTP://MICROSOFT.COM/)

Informationen zum Einrichten mehrerer Monitore finden Sie in der Anleitung zum Einrichten mehrerer Monitore in Windows 10 unter [support.dell.com](HTTP://WWW.DELL.COM/SUPPORT/HOME/US/EN/19/?C=US&L=EN&S=DHS&~CK=MN).

# BIOS-Übersicht

# <span id="page-35-0"></span>Zugriff auf Thin Client-BIOS-Einstellungen

In diesem Abschnitt werden die UEFI BIOS-Einstellungen des Wyse 5070 Thin Client beschrieben. Beim Starten eines Thin Client wird ein kurzzeitig ein Dell-Logo angezeigt.

- 1 Drücken Sie während des Startvorgangs die Taste F2. und geben Sie das Standardkennwort Fireport ein. Das Dialogfeld mit den **BIOS**-Einstellungen wird angezeigt.
- 2 Verwenden Sie die Einstellungen unter System-Setup (System-Setup) zum Ändern der BIOS-Einstellungen.
	- $\Omega$ ANMERKUNG: Es gibt eine Option zur Wiederherstellung der BIOS-Standardeinstellungen Werkseinstellungen und benutzerdefinierten Einstellungen für Benutzer im BIOS-Menü. Die BIOS-Standardeinstellung stellt die Werte wieder her. die Teil der BIOS-Datei waren. Ein Wiederherstellen der Werkseinstellungen setzt die BIOS-Einstellung auf die Werte zurück, die vor der Lieferung an den Kunden werksseitig konfiguriert waren.

Drücken Sie die Taste F12, um beim Systemstart auf das Startmenü zuzugreifen. Verwenden Sie das Menü Boot Selection (Startauswahl), oder zeigen Sie die Startreihenfolge wie folgt an:

- Start von UEFI: Festplatte, Partition 4
- Onboard NIC (Integrierte NIC) (IPV4)
- Onboard NIC (Integrierte NIC) (IPV6)

# System-Setup – Übersicht

Das System-Setup bietet folgende Möglichkeiten:

- Systemkonfigurationsinformationen ändern, nachdem Sie Hardware-Komponenten auf Ihrem Thin Client hinzugefügt, geändert oder entfernt haben.
- Einstellung oder Änderung einer vom Benutzer wählbaren Option wie z. B. Benutzerkennwort
- Die aktuelle Speichergröße abfragen oder den Typ des installierten Festplattenlaufwerks festlegen.

Vor der Verwendung des System-Setups sollten Sie die Einstellungen des System Setup (System-Setup)-Bildschirms notieren, um gegebenenfalls später darauf zurückgreifen zu können.

VORSICHT: Die Einstellungen in diesem Programm sollten nur von erfahrenen Thin Client-Anwendern geändert werden. Bestimmte Änderungen können dazu führen, dass der Thin Client nicht mehr ordnungsgemäß arbeitet.

### Boot Sequence (Startreihenfolge)

Boot Sequence (Startreihenfolge) ermöglicht Ihnen die Umgehung der im System-Setup definierten Startgerät-Reihenfolge und das direkte Starten eines bestimmten Gerätes. Während des Einschaltselbsttests (Power-on Self-Test, POST), wenn das Dell-Logo angezeigt wird, können Sie:

- Das System-Setup mit der F2-Taste aufrufen
- Einmalig auf das Startmenü durch Drücken der F12-Taste zugreifen

Das einmalige Startmenü zeigt die Geräte an, die Sie starten können, einschließlich der Diagnoseoption. Die Optionen des Startmenüs lauten:

• UEFI Boot

- <span id="page-36-0"></span>– UEFI: Festplatte, Partition 4
- Onboard NIC (Integrierte NIC) (IPV4)
- Onboard NIC (Integrierte NIC) (IPV6)
- Other options (Andere Optionen)
	- BIOS-Setup
	- BIOS Flash Update (BIOS-Flash-Aktualisierung)
	- Diagnose
	- ANMERKUNG: Wenn Sie die Option Diagnostics (Diagnose) wählen, wird der Bildschirm ePSA diagnostics (ePSA-Diagnose) angezeigt. Für den Zugriff auf das System-Setup-Menü klicken Sie auf BIOS Setup.

### **Navigationstasten**

ANMERKUNG: Bei den meisten Optionen im System-Setup werden Änderungen zunächst nur gespeichert und erst beim Neustart des Systems wirksam.

#### Tabelle 13. Navigationstasten

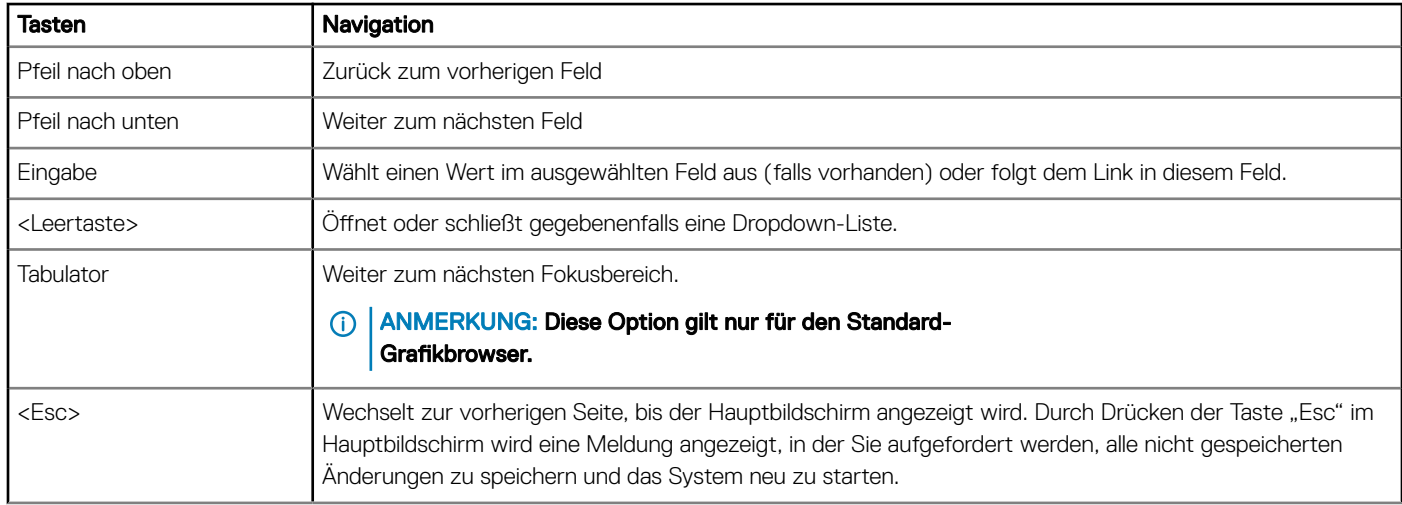

### Optionen des Bildschirms "General" (Allgemein)

In diesem Abschnitt werden die primären Hardwarefunktionen des Computers aufgelistet.

#### Tabelle 14. Optionen des Bildschirms "General" (Allgemein)

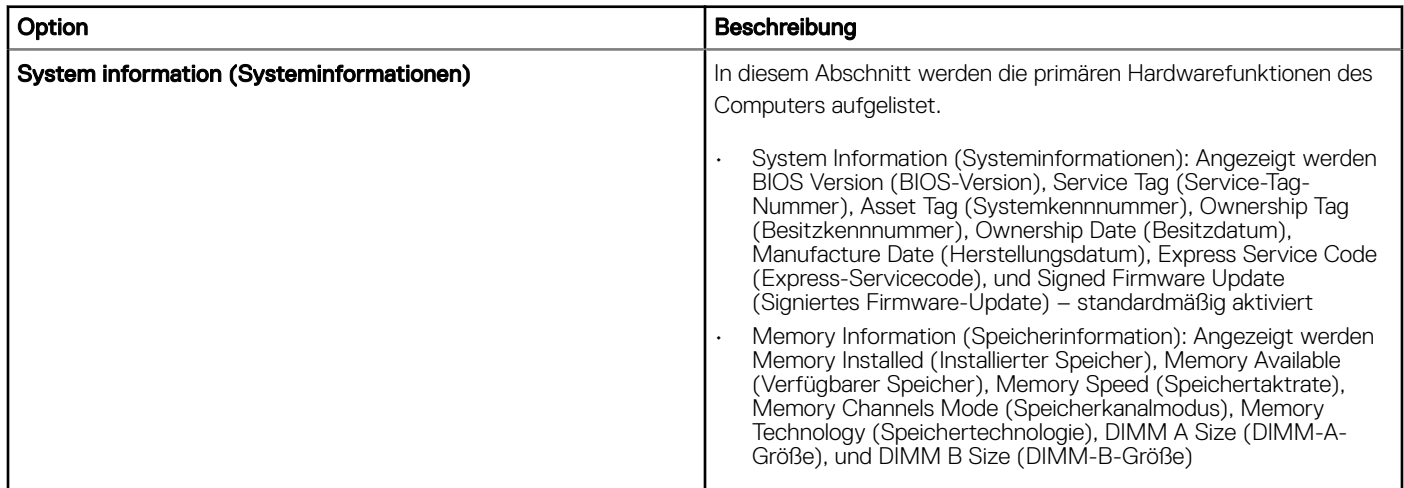

<span id="page-37-0"></span>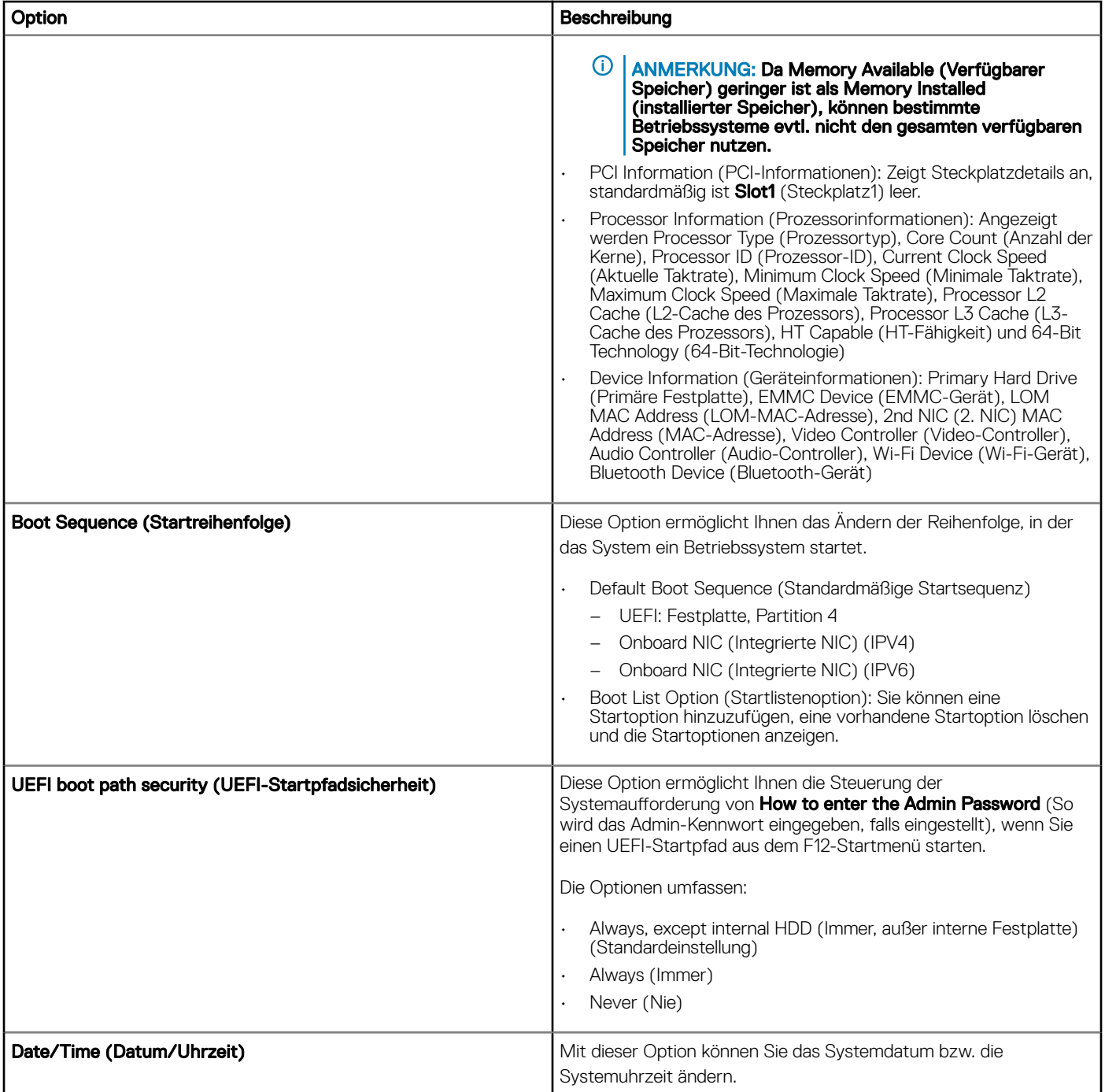

### Optionen des Bildschirms "System Configuration" (Systemkonfiguration)

#### Tabelle 15. Systemkonfigurationsoptionen

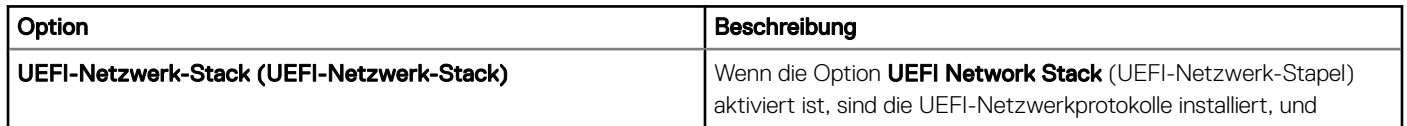

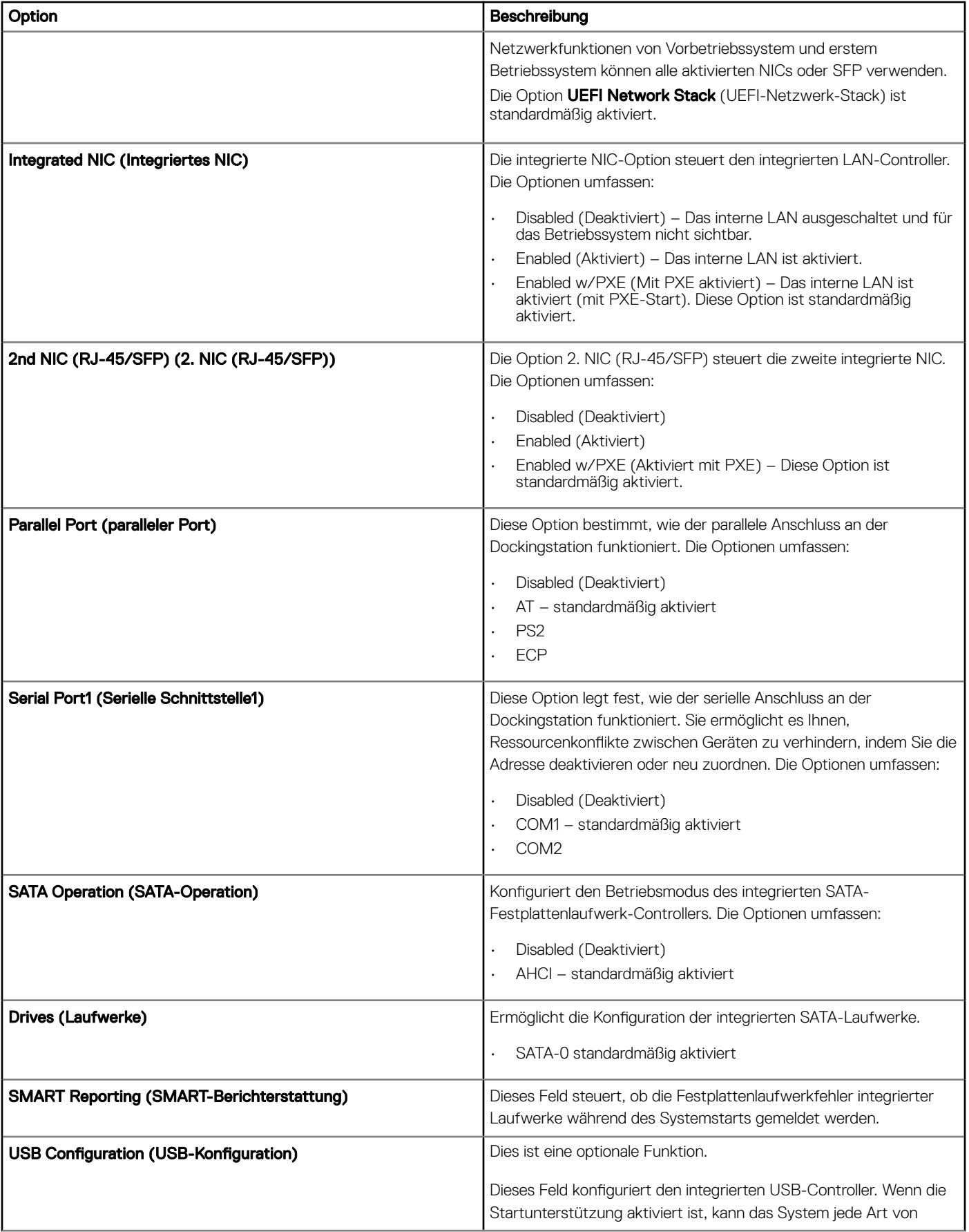

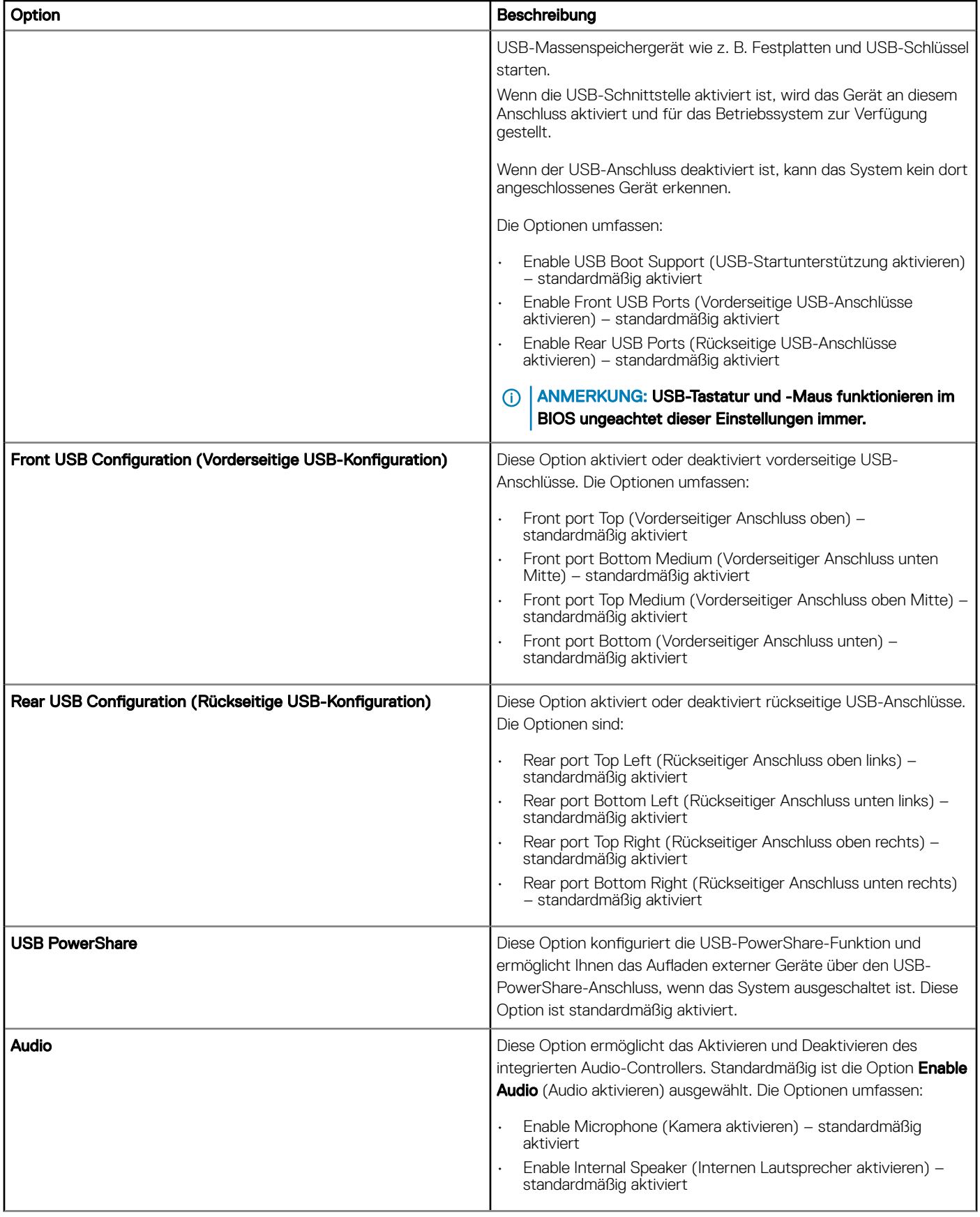

# <span id="page-40-0"></span>Videobildschirm-Option

#### Tabelle 16. Videobildschirm-Option

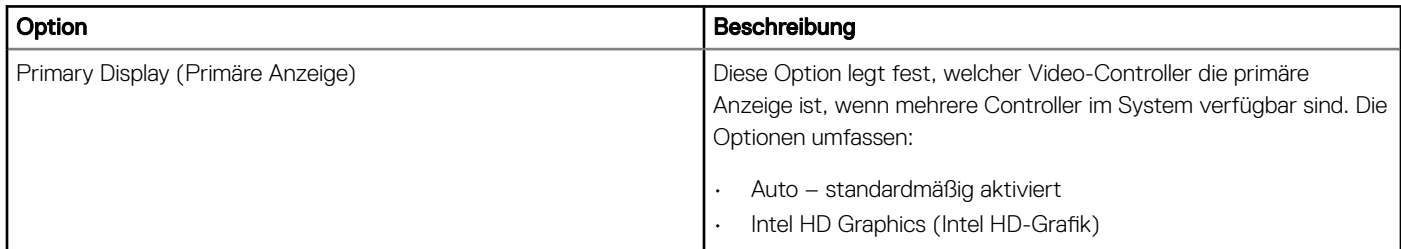

# Optionen des Bildschirms "Security" (Sicherheit)

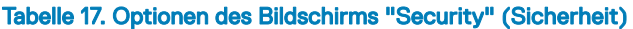

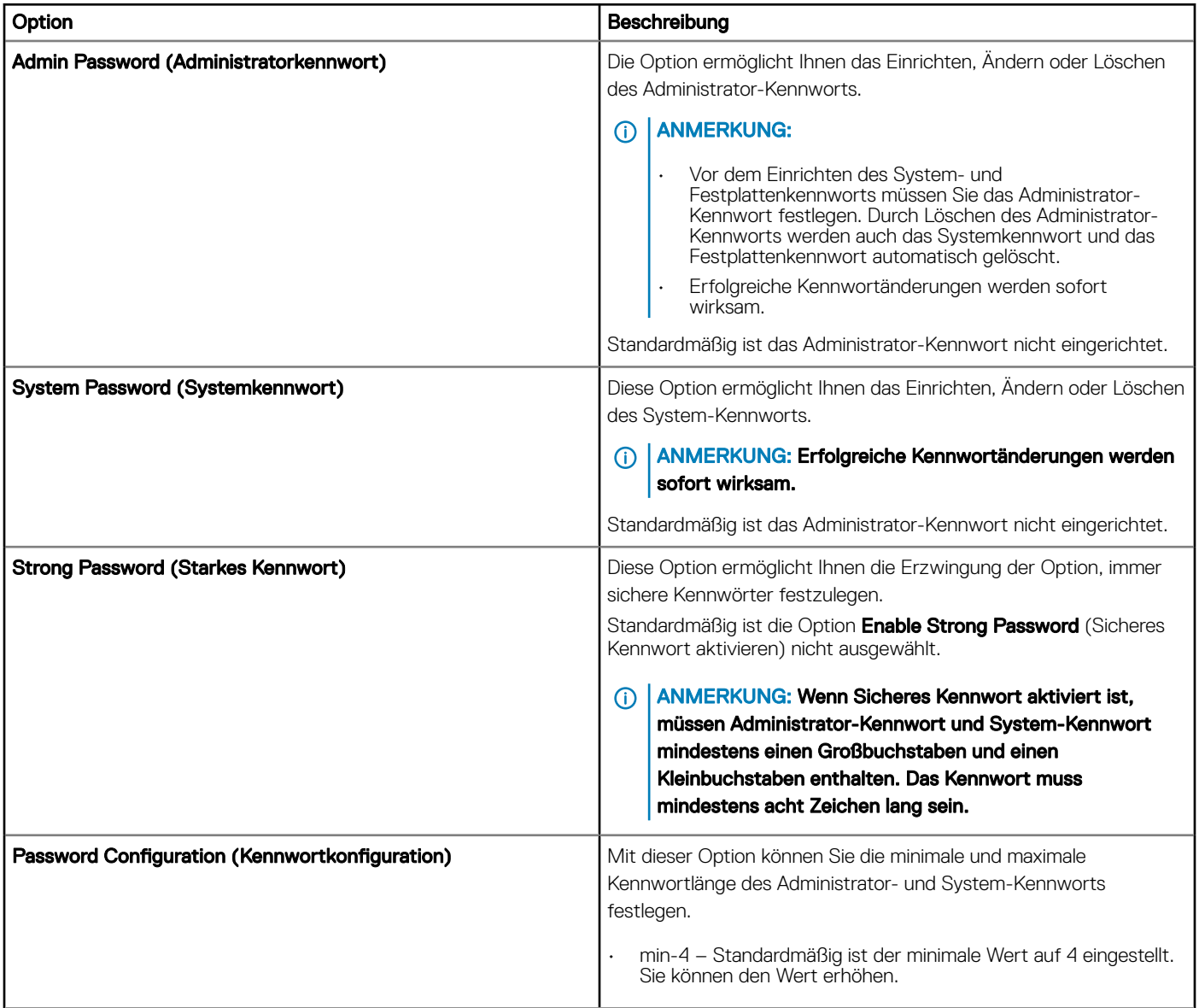

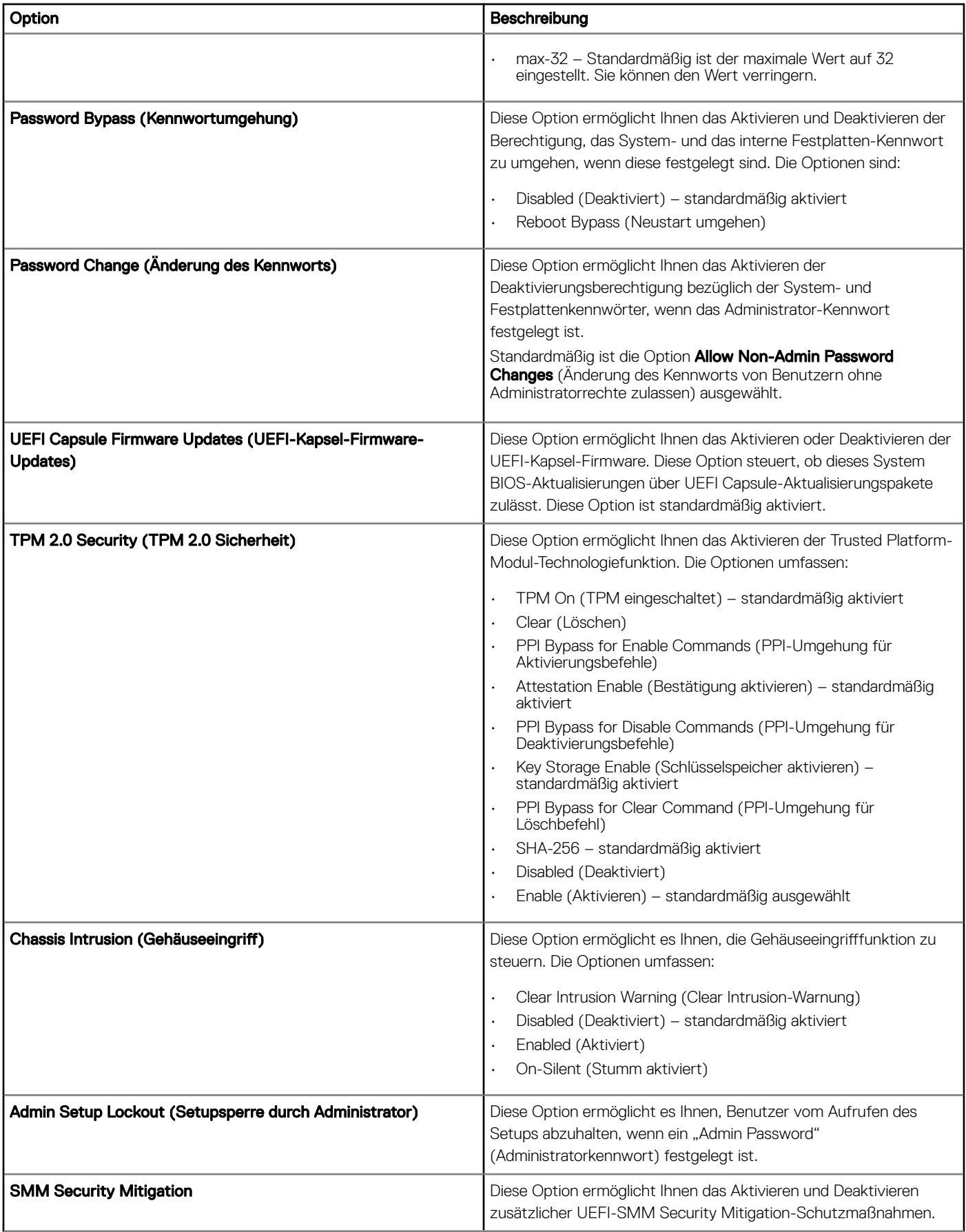

### <span id="page-42-0"></span>Optionen des Bildschirms "Secure Boot" (Sicherer Start)

### Tabelle 18. Optionen des Bildschirms "Secure Boot" (Sicherer Start)

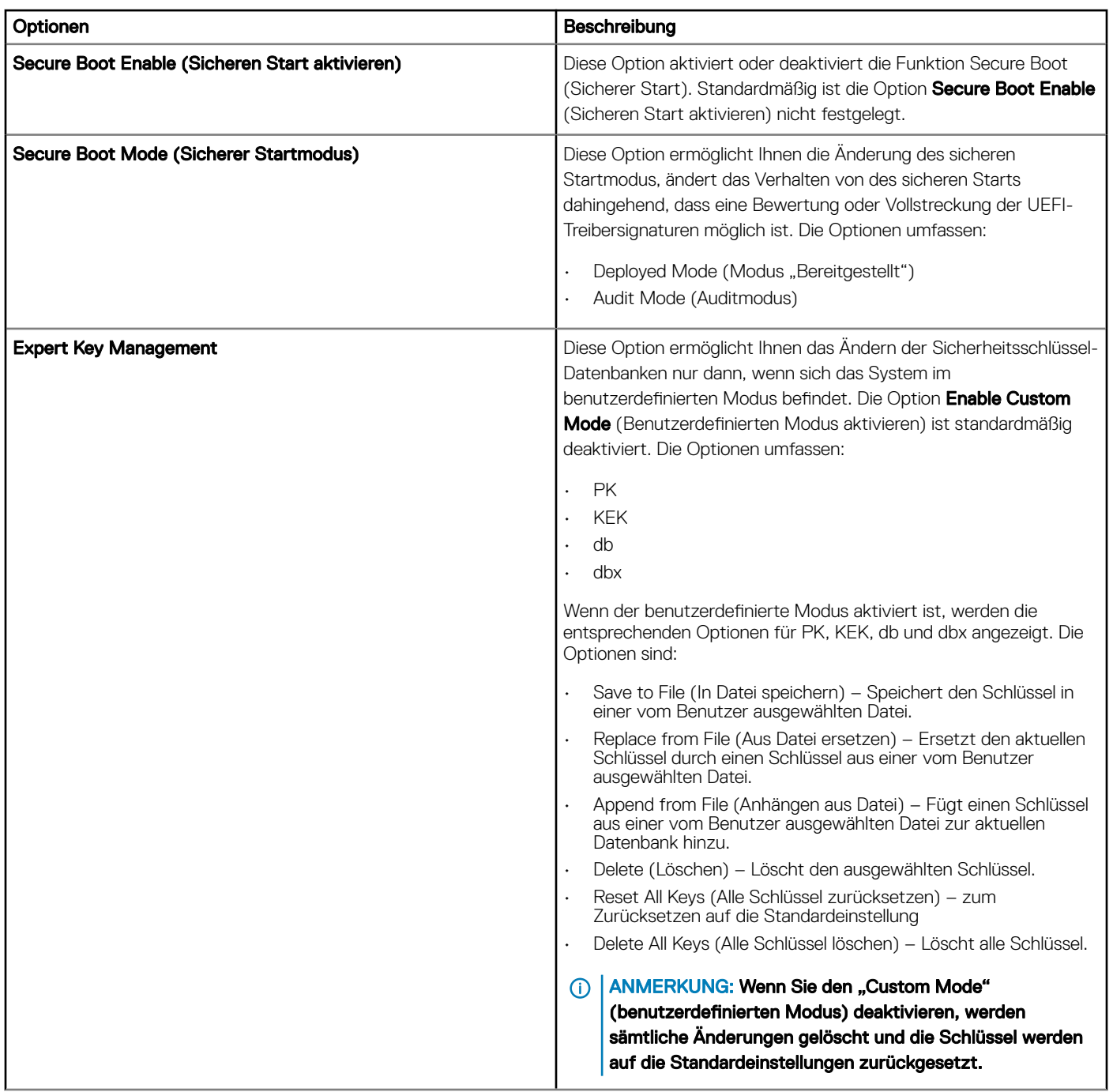

# <span id="page-43-0"></span>Optionen des Bildschirms "Performance" (Leistung)

#### Tabelle 19. Leistungsoptionen

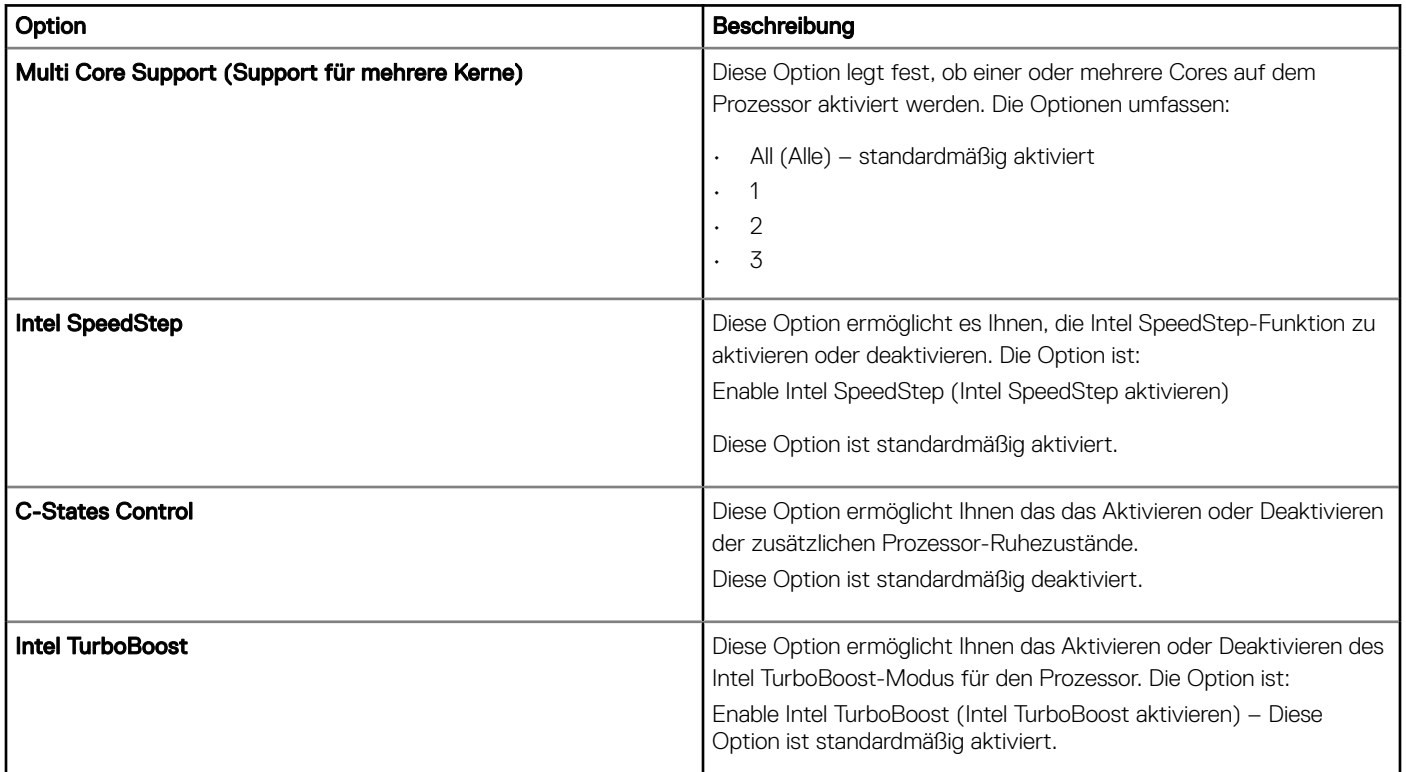

### Optionen des Bildschirms "Power Management" (Energieverwaltung)

#### Tabelle 20. Energieverwaltungsoptionen

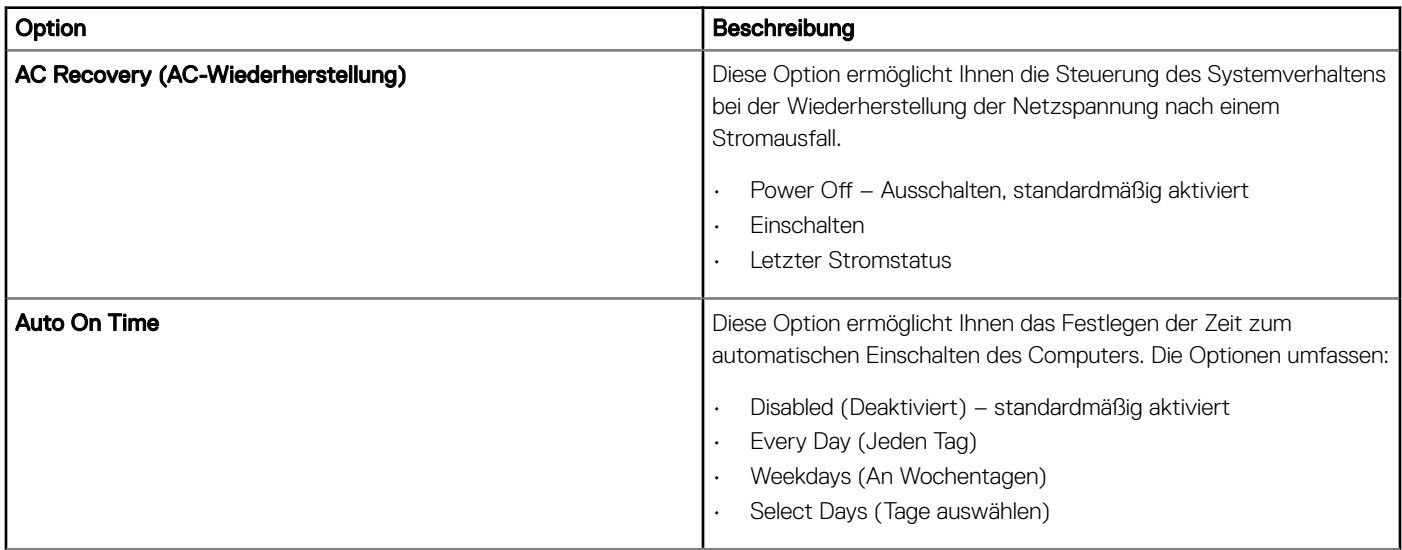

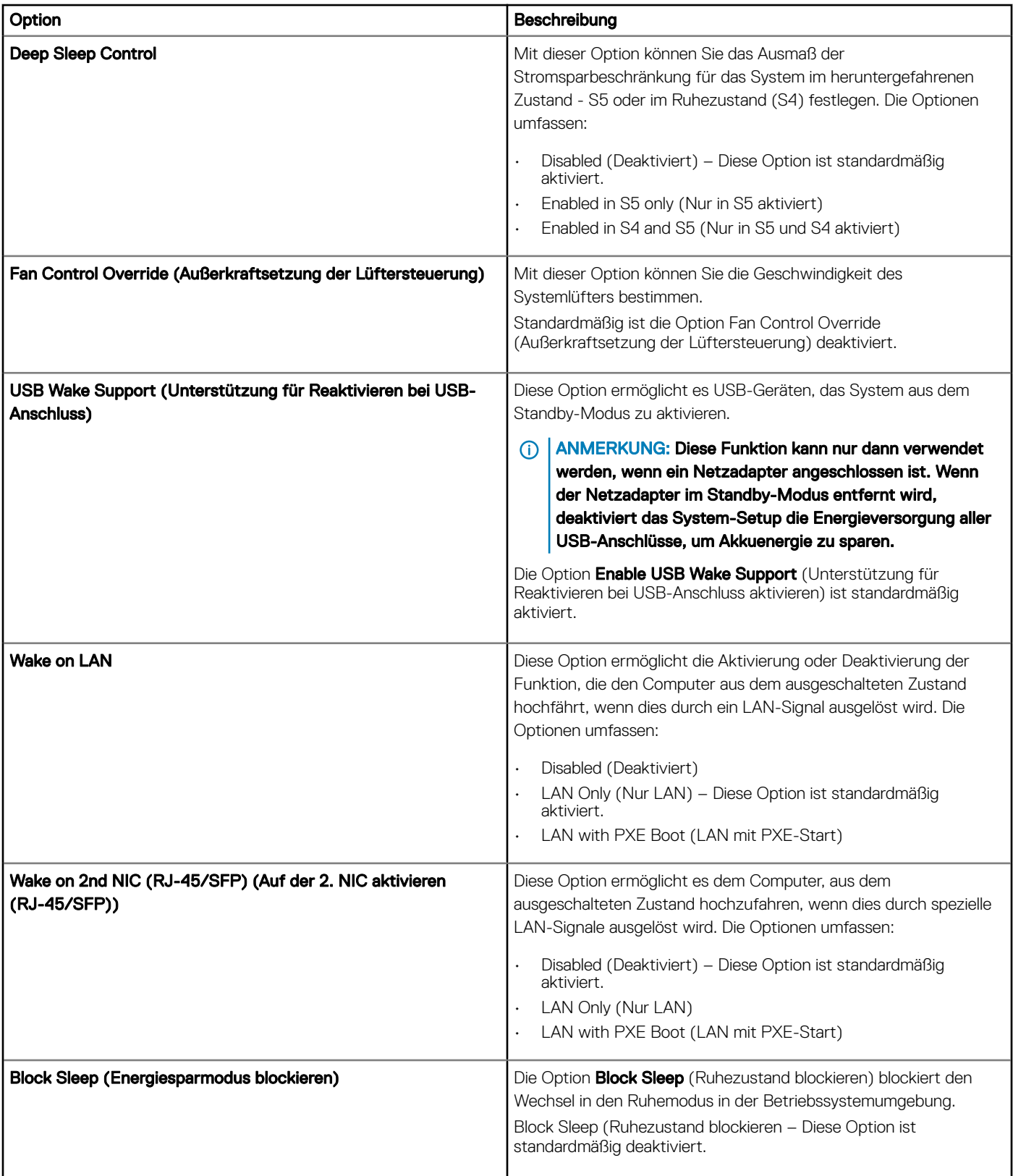

### <span id="page-45-0"></span>Optionen des Bildschirms "POST Behavior" (Verhalten beim POST)

#### Tabelle 21. Optionen für "POST Behavior" (Verhalten beim POST)

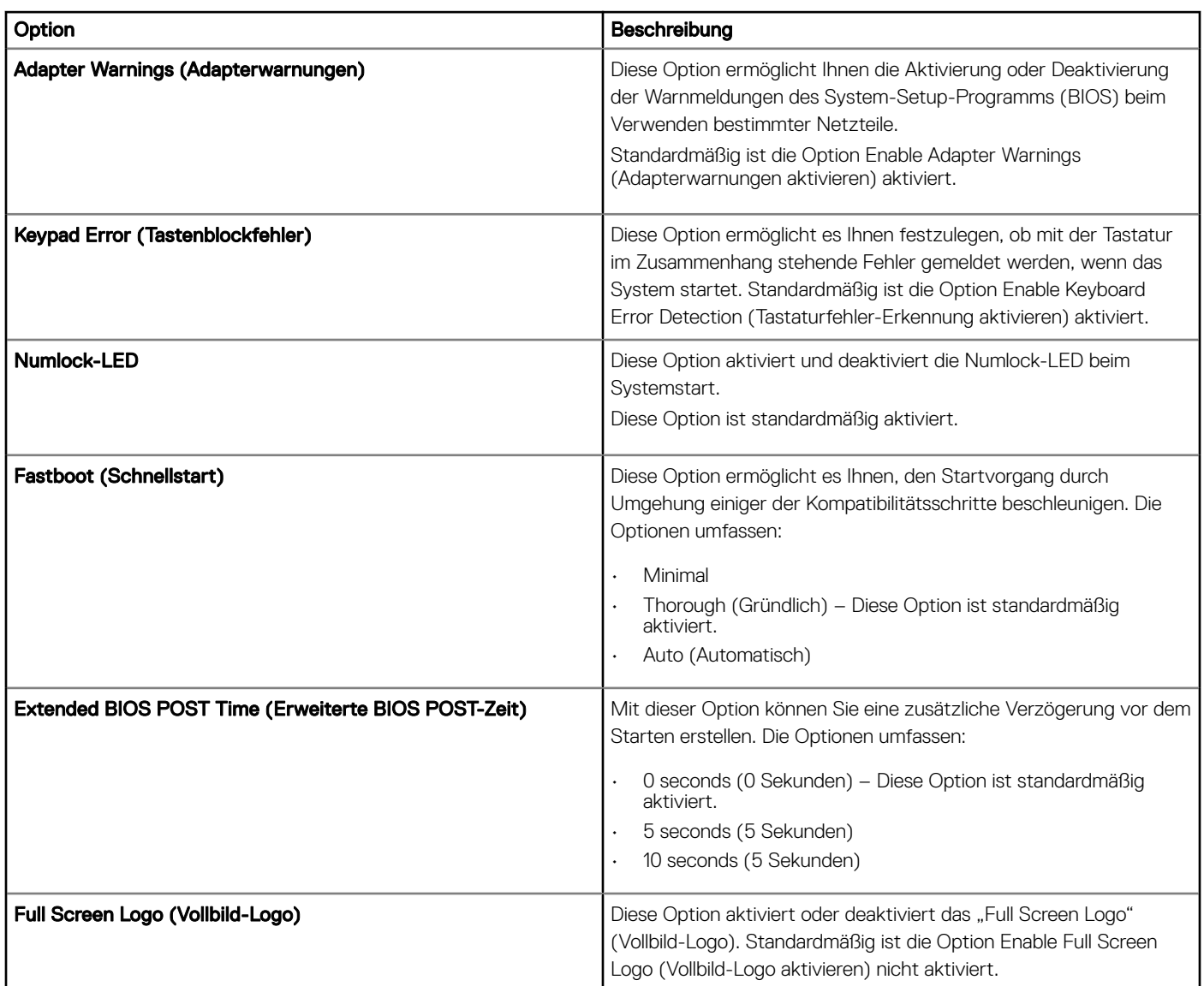

### Wireless-Option des Bildschirms

#### Tabelle 22. Wireless-Option

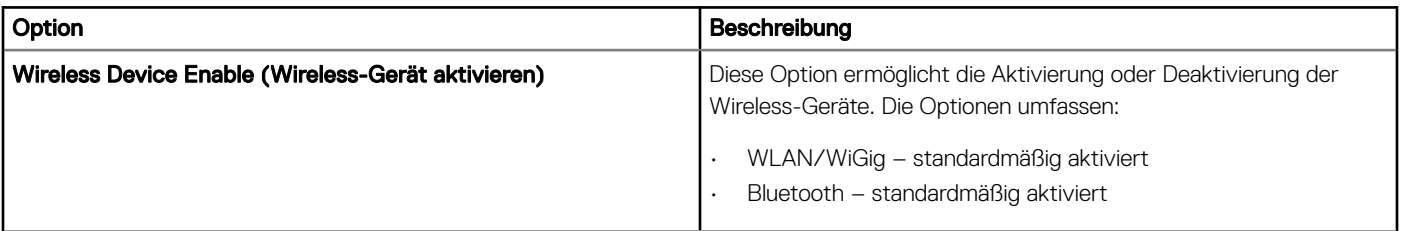

### <span id="page-46-0"></span>Optionen des Bildschirms "Virtualization support" (Unterstützung der Virtualisierung)

#### Tabelle 23. Virtualisierungsoptionen

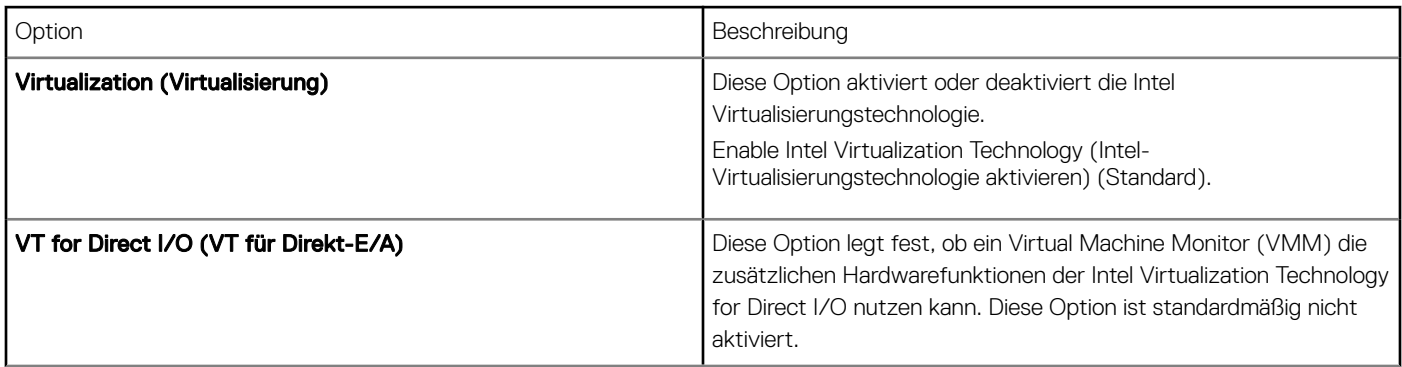

## Optionen des Bildschirms "Maintenance" (Wartung)

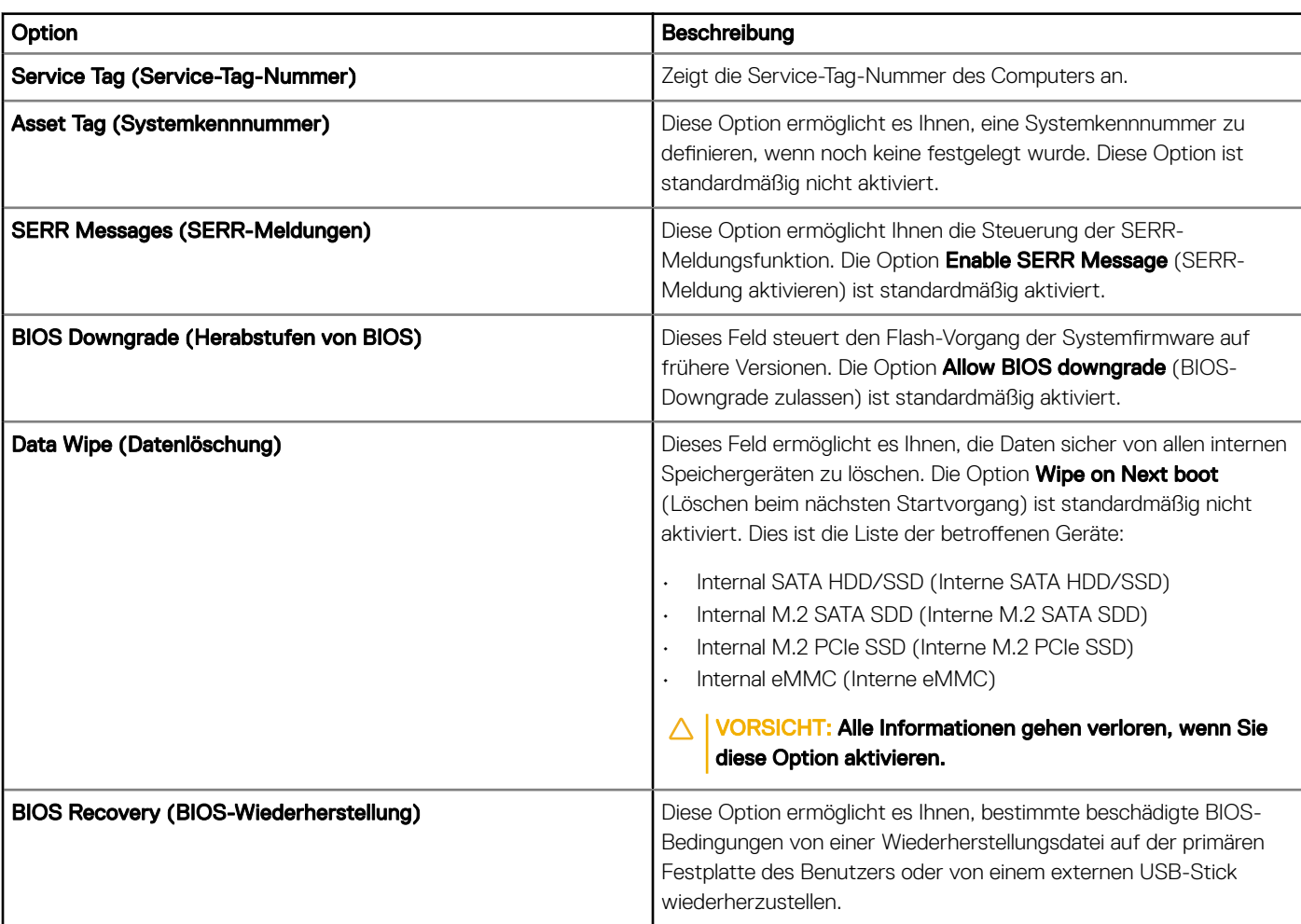

#### Tabelle 24. Wartungsoptionen

<span id="page-47-0"></span>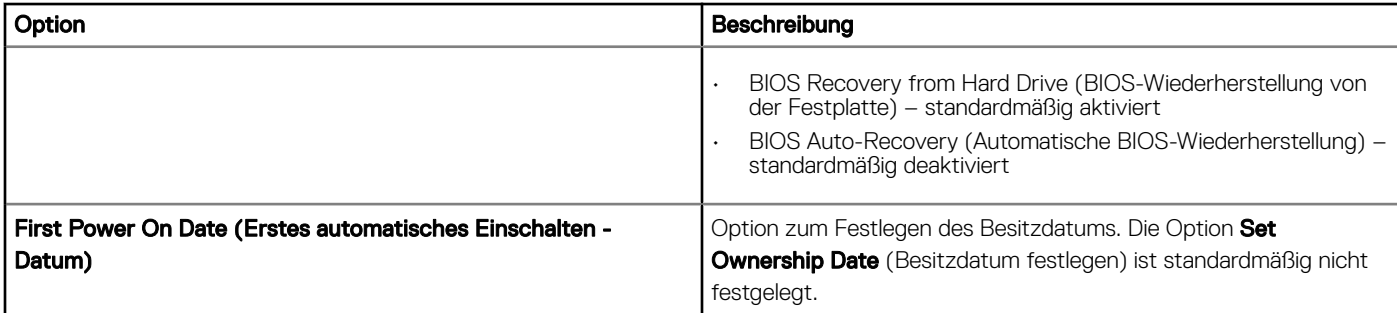

## Optionen im Fenster der Systemprotokolle

#### Tabelle 25. Optionen im Fenster der Systemprotokolle

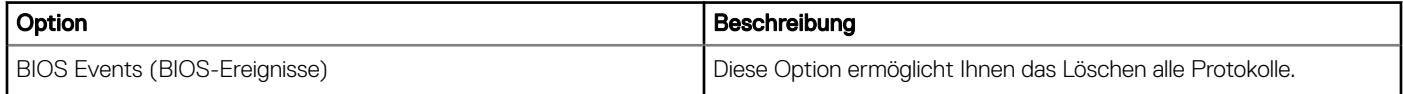

# Fehlerbehebung beim System

<span id="page-48-0"></span>Sie können Probleme mit Ihrem System während des Betriebs mithilfe von Anzeigen wie Diagnoseanzeigen und Fehlermeldungen beheben.

#### Themen:

- Leistungszustand und LED-Zustand
- Leistungsverhalten
- [Verhalten der Betriebsanzeige-LED-Fehlercodes](#page-49-0)

### Leistungszustand und LED-Zustand

#### Tabelle 26. Leistungszustände und LED-Verhalten

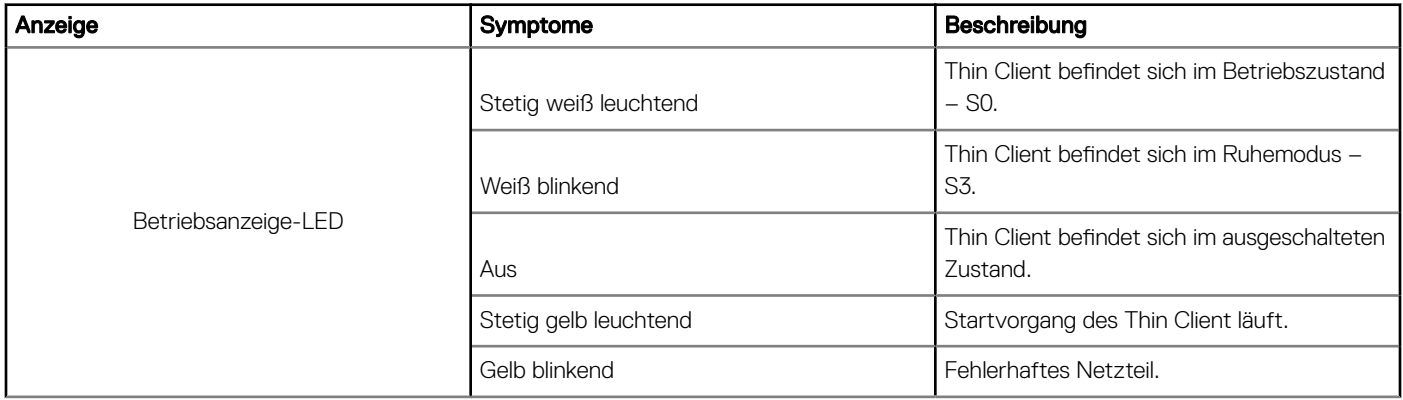

ANMERKUNG: Halten Sie den Betriebsschalter mindestens 4 Sekunden lang gedrückt, um ein Herunterfahren des Thin Client zu erzwingen.

### Leistungsverhalten

#### Tabelle 27. Leistungsverhalten

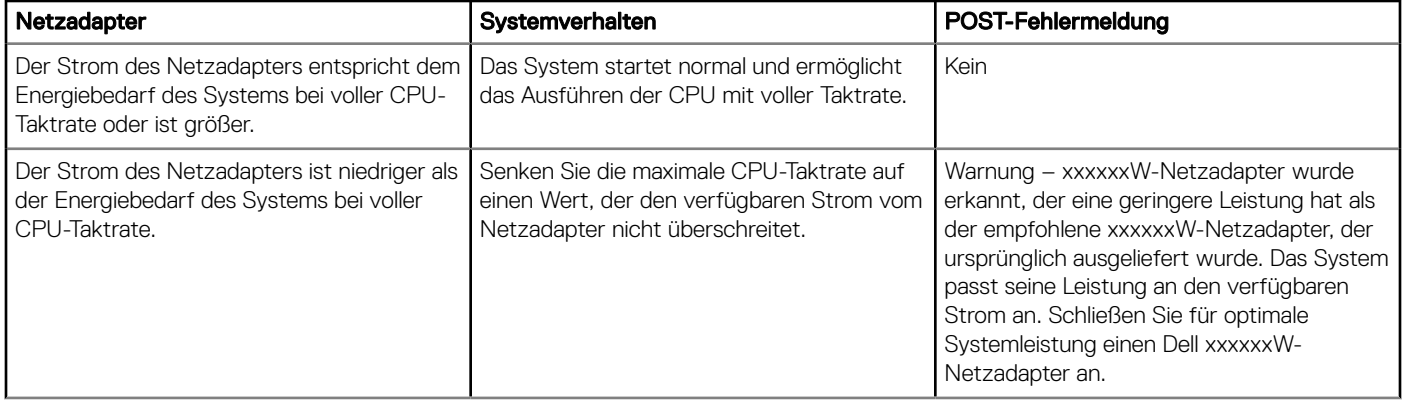

<span id="page-49-0"></span>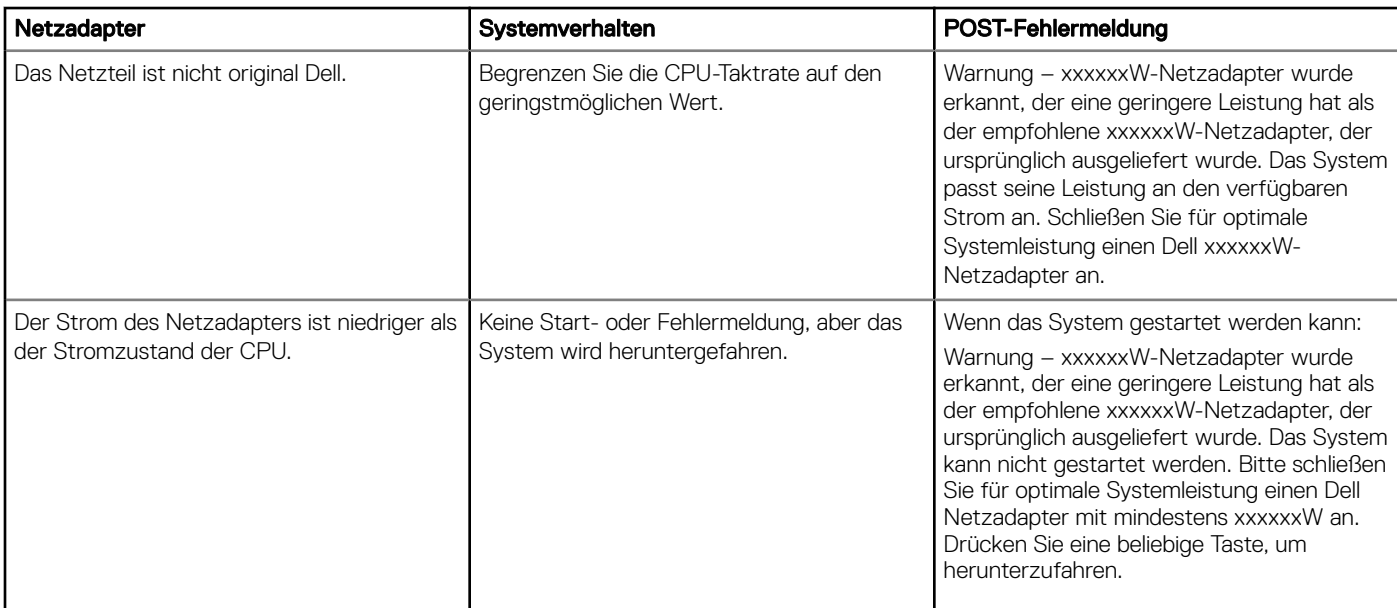

# Verhalten der Betriebsanzeige-LED-Fehlercodes

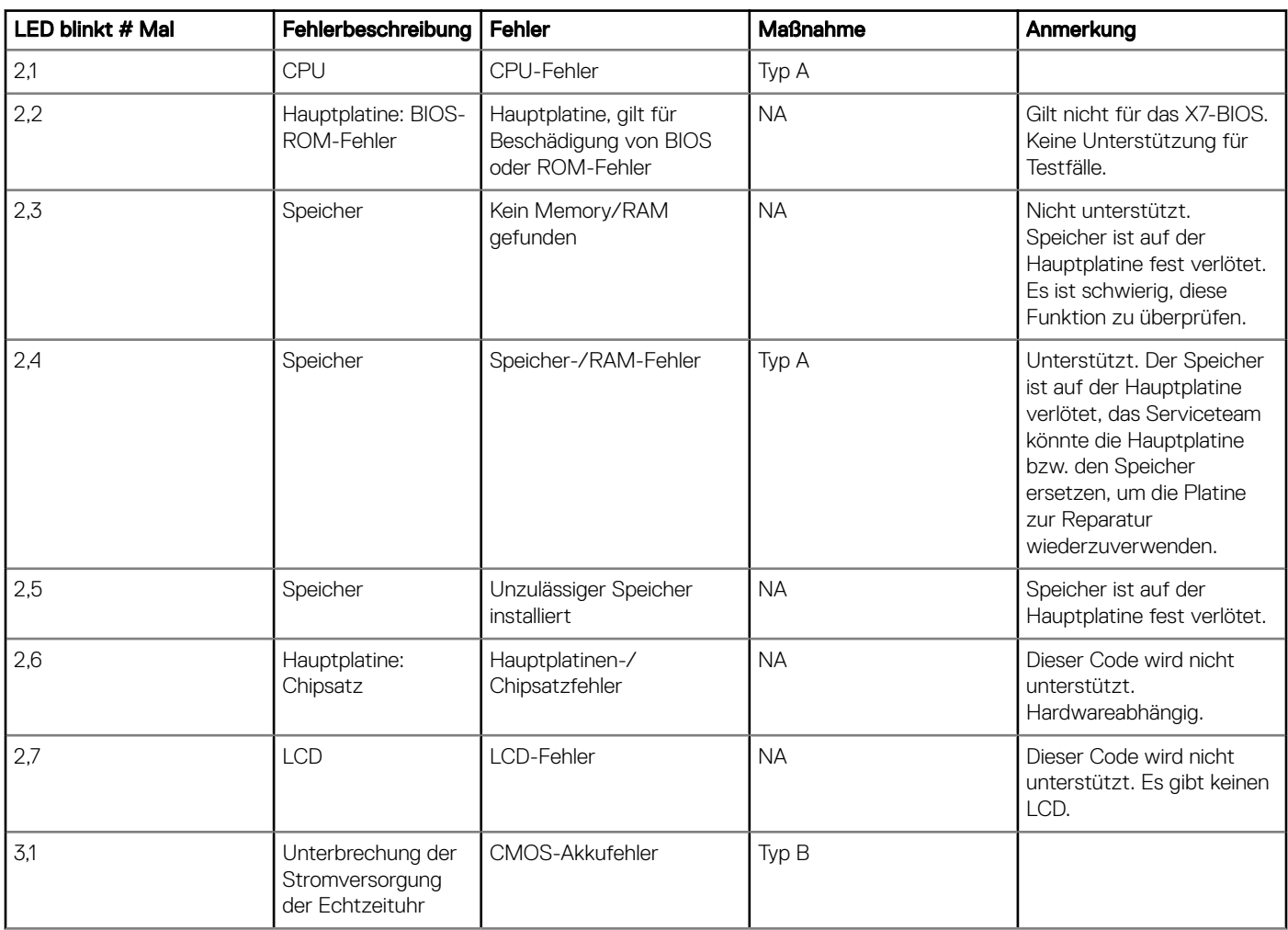

#### Tabelle 28. Verhalten der Betriebsanzeige-LED-Fehlercodes

![](_page_50_Picture_187.jpeg)

Beispiel: LED blinkt # Mal: 2,1 zeigt an, dass die LED zweimal blinkt, pausiert und dann einmal blinkt.

### Troubleshooting action (Fehlerbehebungsmaßnahme)

- Typ A
	- Fehlerereignis protokollieren.
	- LED-Fehlercode-Muster ausgeben.
	- LED-Fehlercode Muster in einer Schleife wiederholen.
- Typ B
	- Fehlerereignis wenn möglich protokollieren.
	- LED-Fehlercode-Muster ausgeben.
	- LED-Fehlercode 3 Mal wiederholen.
	- LED gelb leuchten lassen.
	- Mit POST fortfahren.